### **1** [Einleitung](javascript:Frames()

### **2** [Stammdaten Finanzbuchhaltung](javascript:Frames()

### **3** [Stammdaten Kostenrechnung](javascript:Frames()

### **4** [Planung Gemeinkosten](javascript:Frames()

- á,  [Einführung](#page-1-0)
- [Primärkostenplanung](#page-10-0) ä,
	- [Übung](#page-13-0)  l,
- [Manuelle Leistungsplanung](#page-16-0)
	- [Übung](#page-21-0)
- [Maschinelle Tarifplanung](#page-23-0)  $\bar{\mathbf{r}}$ 
	- [Übung](#page-28-0)
- [Manuelle Tarifermittlung](#page-31-0)  $\bar{\bar{a}}$ 
	- [Übung](#page-35-0)
- [Manuelle Leistungsaufnahmeplanung](#page-36-0) à,
	- [Übung](#page-39-0)
- [Planung statistischer Kennzahlen](#page-42-0)
	- [Übung](#page-46-0)
- [Plan-Verteilung](#page-49-0) à,
	- [Übung](#page-54-0)
- [Plan-Umlage](#page-61-0)  $\mathbf{r}$ 
	- [Übung](#page-66-0)  i,

### **5** [Ist-Daten Finanzbuchhaltung](javascript:Frames()

### **6** [Ist-Daten Kostenrechnung](javascript:Frames()

### **7** [Periodenabschluss](javascript:Frames()

# <span id="page-1-0"></span>**Einführung**

- [SAP-Theorie I: Kostenstellenplanung](#page-1-0)
- [SAP-Theorie II](#page-4-0)

Die Kostenstellenplanung als kurzfristige Unternehmensplanung ist ein Teil der Gesamtunternehmensplanung. Es erfolgt eine Vorgabe von geplanten (Leistungs- und Verbrauchs-) Mengen für definierte Zeiträume (Jahr, Quartal, Monat)

### **Ziel und Aufgaben der Kostenstellenplanung**

### **1) planerische Gestaltung der betrieblichen Zukunft (Geschäftsjahr / Quartal)**

- genaue Vorgaben und Zielerreichungsgrade notwendig
- Berücksichtigung unternehmensinterner und externer (Markt-) Gegebenheiten

### **2) Steuerung des Geschäftsentwicklung während der**

### **Abrechnungsperiode**

- Ziel ist die möglichst genaue Einhaltung des Plans
- ggf. Anpassung der Zielvorgaben an veränderte Rahmenbedingungen durch dynamische Planung

### **3) Wirtschaftlichkeitskontrolle nach Abschluss der Abrechnungsperiode**

• mit Hilfe von Plan-IST-Vergleichen bzw. Soll-IST-Vergleichen in der Kostenstellenrechnung

### **Die kurzfristige Unternehmensplanung**

Die Kostenstellungsplanung ist ein Element der kurzfristigen Unternehmensplanung mit einem Planungshorizont von einem Geschäftsjahr. Im Rahmen der kurzfristigen Unternehmensplanung werden in der Regel

folgende vernetzte Teilpläne erstellt:

### **Absatzplanung - Produktionsplanung - Kostenstellenplanung - Umsatzplanung**

Die Teilpläne sollten nicht losgelöst voneinander betrachtet werden, sondern als ein enges Planungsnetz.

### **Der Absatzplan**

Als Ausgangspunkt für die kurzfristige Planung erfolgt hier die Festlegung der Mengen, welche am Markt abgesetzt werden sollen. In der Regel ist dies Aufgabe des Vertriebs-Controlling. Die geplanten Absatzmengen werden dann an die Produktionsplanung weitergeleitet, da diese ihre Plankapazitäten und Planleistungen darauf abstimmen müssen.

### **Der Produktionsplan**

legt die Kapazitäten als auch die mengenmäßigen Bedarfe an Roh-, Hilfs-, und Betriebsstoffen fest. Die Planleistungen werden an die Kostenstellen weitergeleitet, welche diese Kapazitätsbedarfe in Form von Leistungseinheiten bereitstellen müssen. Darüber hinaus müssen die Kostenstellenverantwortlichen auf Basis der geplanten Kapazitäten und Leistungen die anfallenden Kosten und Leistungsaufnahmen von anderen (Hilfs-) Kostenstellen planen.

### **Der Kostenstellenplan**

Hier wird die Planung der Leistungseinheiten durch die Planung der voraussichtlich entstehenden Kosten ergänzt. Somit erstreckt sich die Kostenstellenplanung auf zwei Bereiche:·

- Planung der Leistungseinheiten
- Planung der voraussichtlich anfallenden Kosten

Die Kostenstellenplanung ist - zusammen mit der Absatzplanung -

Ausgangspunkt für die Umsatz und Ergebnisplanung.

### **Umsatz und Ergebnisplan**

Auf Basis der bereitgestellten (geplanten) Kosten und Absatzmengen können Erlöse ermittelt und daraus Plandeckungsbeiträge abgeleitet werden. Hierfür werden im Rahmen der Umsatzplanung die Kosten der Kostenstellenplanung und die geplanten Absatzmengen (bewertet mit dem voraussichtlichen Erlös) herangezogen.

Interdependenzen zur finanzwirtschaftlichen Planung berücksichtigt der **Finanzplan**. Dieser kann restriktiv wirken, somit ist der eben beschriebene Planungsweg durch eine Budgetierung zu ergänzen. Der Kostenstellenplan muss demzufolge mit anderen Unternehmensplänen und Unternehmensbereichen abgestimmt werden.

SAP ® und R/3 ® sind eingetragende Warenzeichen der SAP AG. Alle Screenshots des SAP-Systems unterliegen dem Copyright der SAP AG.

[\[Impressum\]](#page-9-0)

 $1/2$ ID

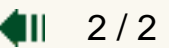

# <span id="page-4-0"></span>**Einführung**

[SAP-Theorie I: Kostenstellenplanung](#page-1-0)

### [SAP-Theorie II](#page-4-0)

### **Teilbereiche der Kostenstellenplanung**

In diesem Kurs werden nur ausgewählte Prozesse der Kostenstellenrechnung geübt, das sind:

- Kostenartenplanung (primäre / sekundäre Kosten)
- Planung von Leistungsarten
- Planung statistischer Kennzahlen
- Tarifermittlung
- Planabgrenzung
- Planverteilung
- Planumlage

Grundlage der hier geübten Kostenverrechnungen ist die wert- und mengenmäßige Kostenplanung primärer und sekundärer Kosten. Die Planung kann manuell oder maschinell durchgeführt werden.

### **Planungsablauf**

Der Planungsablauf ist ein Vorgang, der in den Unternehmen individuell gehandhabt wird. Gründe sind:

- betrieblichen Gegebenheiten,
- branchenspezifischen Besonderheiten,
- besonderen organisatorischen Strukturen und Verantwortlichkeiten

### Deshalb existiert keine fest vorgeschrieben Reihenfolge der Planungsaktivitäten.

Im System ist der gesamte Planungsablauf im Dialog am Bildschirm

durchführbar. Die Planungsergebnisse stehen dadurch sofort realtime zur Verfügung und können mit Hilfe des Informationssystems analysiert werden.

Die Verrechnung von Kosten ist **periodisch** (d.h. regelmäßig) und **vorgangsbezogen** (d.h. punktuell) möglich.

Folgende **drei** Kostenplanungsverfahren werden im Kurs detailliert durchgeführt:

### **Periodischen Verrechnungen:**

- Verteilung
- Umlage

### **Vorgangsbezogenen Verrechnungen:**

• Innerbetriebliche Leistungsverrechnung

### **Innerbetriebliche Leistungsverrechnung**

Bei der innerbetrieblichen Leistungsverrechnung werden die gegenseitigen Leistungsverflechtungen von Kostenstellen aufgelöst.

Die umzubuchenden Kosten werden dabei anhand der **abgegebenen Leistungen der Senderkostenstelle(n)** und der **empfangen Leistungen der Empfängerkostenstelle(n)** spezifiziert. Die Bezugsgrößen für die interne Leistungsverrechnung sind also Leistungen, welche als [Leistungsarten](javascript:openwindowsource() im System hinterlegt sein müssen.

Die Höhe der Kosten pro Leistung ist der Tarif (z.B. Malerstunde kostet 25,- EUR). Anhand der Menge der empfangen Leistungen und des Tarifes erfolgt die Kostenentlastung der Senderkostenstelle und die Kostenbelastung der Empfängerkostenstelle(n).

Beispiel: In einem Unternehmen gibt es eine Fuhrparkkostenstelle, die verschiedene Leistungsarten anbietet, z.B. Personentransport. Nutzt die Unternehmensleitung ein Fahrzeug, so sind dem Fuhrpark Kosten

entstanden, welche aber eigentlich der Unternehmensleitung zuzuordnen wären. Mit der innerbetrieblichen Leistungsverrechnung können diese Kosten verursachungsgerecht aufgelöst werden. Als Leistungseinheit können z.B. gefahrene Kilometer angenommen werden. Die Kosten pro Kilometer entsprechen dem Tarif. Je nach Höhe der empfangen Leistung, also der gefahren Kilometer, wird dann die Fuhrparkkostenstelle entlastet und die Unternehmensleitungskostenstelle belastet.

In der Klausur könnten Sie gefragt werden, wie eine solche innerbetriebliche Leistungsverrechnung im SAP-System abgebildet, welche Voraussetzungen vorhanden sein müssen und welche Schritte auszuführen sind. Sie müssen beim Bearbeiten dieses Kapitels und seiner Übungen immer die Zusammenhänge im Auge behalten, um derartige Fragen beantworten zu können!

### **Vorgehensschritte**

- 1. Die betroffenen Kostenstellen und Kosten- sowie Leistungsarten müssen angelegt worden sein, bevor folgende Schritte ausgeführt werden können:
- 2. Primärkosten werden auf eine Senderkostenstelle gebucht bzw. geplant
- 3. Leistungsabgabe der Senderkostenstelle wird gebucht bzw. geplant
- 4. Tarife maschinell oder manuell ermitteln (Verrechnungspreis der Leistung)
- 5. Leistungsaufnahme bei Empfängerkostenstelle buchen bzw. planen und somit Kostenbelastung

### Prinzip der Internen Leistungsverrechnung

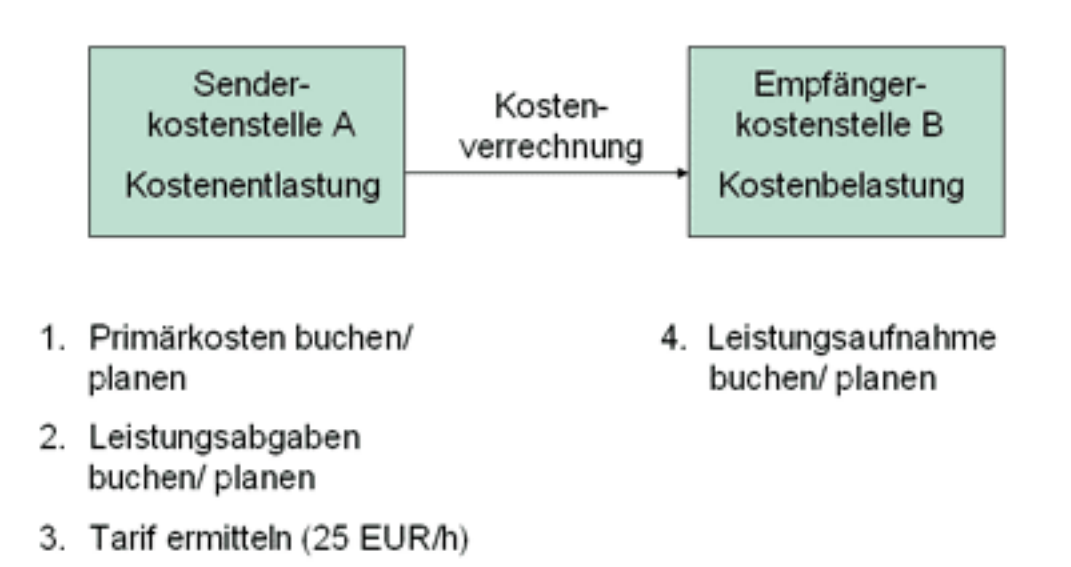

### **Kostenverteilung und -umlage**

Bei Kostenverteilung und Umlage erfolgt die Verrechnung nicht über direkte Leistungsbeziehungen sondern über **Schlüssel**.

Beide Verfahren werden vor allem für regelmäßige Verrechungen eingesetzt, z.B. für die periodische Verteilung von Telefon- oder Stromkosten auf einzelne Abteilungen.

Es können Primärkosten auf Basis vordefinierter Regeln regelmäßig geplant werden. Mit Hilfe von so genannten Verrechnungszyklen ermittelt das SAP System die Planwerte aus den Vorgaben.

### **Vorgehensschritte**

Auch bei diesen Verfahren müssen zuerst entsprechende Stammdaten angelegt sein, d.h. Kostenstellen, Schlüssel und Kostenarten. Auch hier müssen auf einer Senderkostenstelle Kosten gebucht sein, die verteilt bzw. umgelegt werden können.

Erarbeiten Sie sich aus der Durchführung der kommenden Übungen für die Kostenverteilung und Umlage analog zur Leistungsverrechnung vier bis fünf konkrete Schritte zur Durchführung der Verrechnungsverfahren!

> ₫II  $2/2$

SAP ® und R/3 ® sind eingetragende Warenzeichen der SAP AG. Alle Screenshots des SAP-Systems unterliegen dem Copyright der SAP AG.

### <span id="page-9-0"></span>**Impressum**

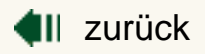

### **Inhalte**

Dr. Dirk Kahlert Professur Wirtschaftsinformatik I Technische Universität Chemnitz E-Mail: [dikah@hrz.tu-chemnitz.de](mailto:dikah@hrz.tu-chemnitz.de)

### **Umsetzung**

wi-mediaLAB Professur Wirtschaftsinformatik I Technische Universität Chemnitz 09107 Chemnitz

**4**II zurück

# <span id="page-10-0"></span>**Primärkostenplanung**

- [SAP Theorie: Manuelle Primärkostenplanung](#page-10-0)
- [SAP-Anwendung](#page-12-0)

Darunter ist die Planung der primären Kosten zu verstehen, d.h. von Kosten, **die durch Ressourcenbezug von außen entstehen**, z.B. Personalkosten oder Mieten. Die Erfassung erfolgt pro Kostenstelle und Kostenart. Primäre Kosten können leistungsunabhängig und leistungsabhängig geplant werden. Letzteres unterscheidet fixe und variable Kostenanteile.

Die leistungsunabhängige Primärkostenplanung umfasst die Planung primärer Kosten ohne den Bezug zu einer Leistungsart. Diese Kosten werden gegliedert nach Kostenarten und auf den Kostenstellen geplant, auf denen sie später auch im IST kontiert werden. In der Regel werden die meisten Kostenarten in dieser Form geplant (Materialkosten, Kosten für Roh-, Hilfsund Betriebsstoffe u.ä.).

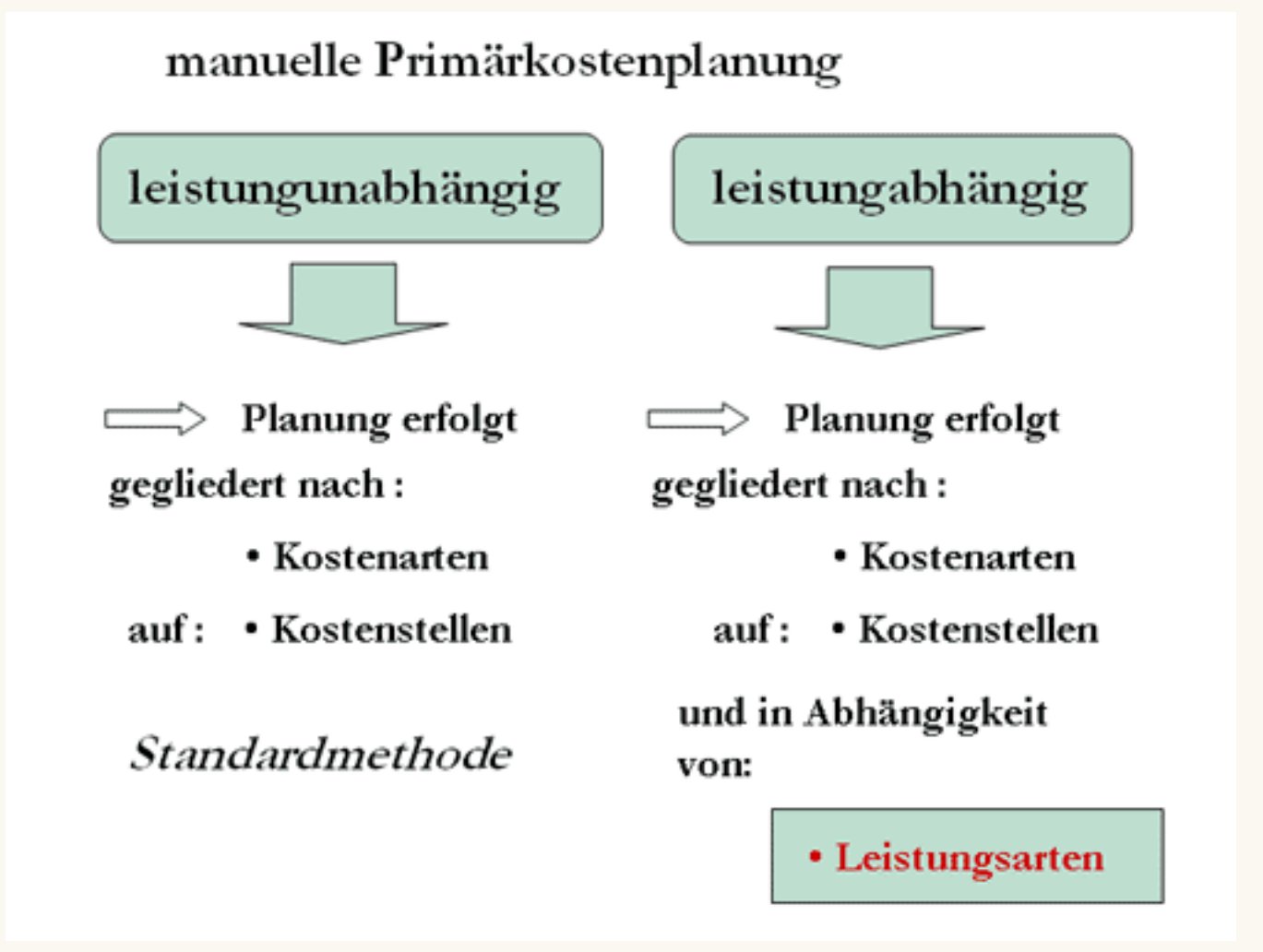

### **Maschinelle Primärkostenplanung:**

Primäre Kosten können auch auf Basis vorher definierter Regeln geplant werden. Das SAP-System ermittelt die Planwerte dann automatisch aus den Vorgaben, z.B. auf Basis vorher definierter Verrechnungszyklen. Dies stellt nach der Planabgrenzung, bei der kalkulatorischen Kosten mit Hilfe prozentualer Zuschlagssätze automatisch geplant werden, die letzte Aktivität im Rahmen der Primärkostenplanung dar.

Nach Definition der Verrechnungsvorschrift kann die Verrechnung periodisch ohne größeren Arbeitsaufwand durchgeführt werden. Dieser Prozess der maschinellen Planung wird in einem späteren Kapital noch näher erläutert.

 $1/2$ 

ID

SAP ® und R/3 ® sind eingetragende Warenzeichen der SAP AG. Alle Screenshots des SAP-Systems unterliegen dem Copyright der SAP AG.

### <span id="page-12-0"></span>**Primärkostenplanung**

[SAP Theorie: Manuelle Primärkostenplanung](#page-10-0)

[SAP-Anwendung](#page-12-0)

#### **Ablauf als EPK**

..\[epk\leistungsunabhaengige\\_pk.pdf](javascript:openwindowsource()

#### **Welche Transaktionen sind wesentlich?**

Als erstes sollte das **Planerprofil** gesetzt / überprüft werden (KP04). Dies wird im untenstehenden Video zu Kostenartengruppen / -intervallen mit demonstriert.

Im **Planerprofil** werden **Planungslayouts** hierarchisch zusammengefasst. In den Planungslayouts wiederum werden Aufbau des Planungsbildschirms, zu planende Objekte, Planzeitraum sowie die Spalten zur Eingabe der Plandaten definiert.

Durch verschiedene **Planversionen** können für das gleiche Objekt unterschiedlich Plandaten erfasst werden (z.B. je eine Planversion für die optimistischen bzw. pessimistischen Schätzungen)

Zur Eingabe der Planwerte für Primärkosten rufen Sie auf:

Rechnungswesen\_Controlling\_Kostenstellenrechnung\_Planung\_Kosten/Leistungsaufnahmen

- Ändern (KP06)
- Anzeigen (KP07)

#### **Was ist zu beachten?**

- Legen Sie die Planversion und die Planperiode fest
- Geben Sie die Kostenstelle / Kostenstellengruppe bzw. die Leistungsart / Leistungsgruppe und die Kostenart ein.

Wenn Sie Kostenstellen- bzw. Kostenartengruppen beplanen möchten, gehen Sie wie folgt vor: [Video Buchen von Kostenartengruppe und Kostenartenintervall](javascript:openwindowsource()

- Rufen Sie die Übersichtsansicht (Eingabemaske) mit F5 auf
- Nun können Sie die Planvorgaben erfassen, **Verteilungsschlüssel beachten**(Eingabe gemäßAufgabenstellung der Übungen)
- Sichern Sie die Eingabe

SAP ® und R/3 ® sind eingetragende Warenzeichen der SAP AG. Alle Screenshots des SAP-Systems unterliegen dem Copyright der SAP AG.

[\[Impressum\]](#page-9-0)

file:///Q|/gkrewe/content/SAP\_RW\_15\_2.html [05.05.2004 07:50:47]

 $2/2$ Ш

# <span id="page-13-0"></span>**Übung: Planung leistungsunabhängiger Primärkosten** 1 / 2

- [Leistungsunabhängige Primärkostenplanung](#page-13-0)
- [Plan-Ist-Vergleich](#page-15-0)

Endlich geschafft: die Planzahlen wurden nach schier endlosen Verhandlungen von der Geschäftsleitung genehmigt. Da die dezentralen Planungsvorgänge bereits abgeschlossen sind, müssen Sie nun diese Daten nachträglich zentral erfassen.

Sie erhalten von den (säumigen) Kostenstellenverantwortlichen die Planzahlen für das gesamte Geschäftsjahr. Glücklicherweise hat Ihr pfiffiger Azubi die Einzelangaben bereits übersichtlich in einer Tabelle zusammengestellt.

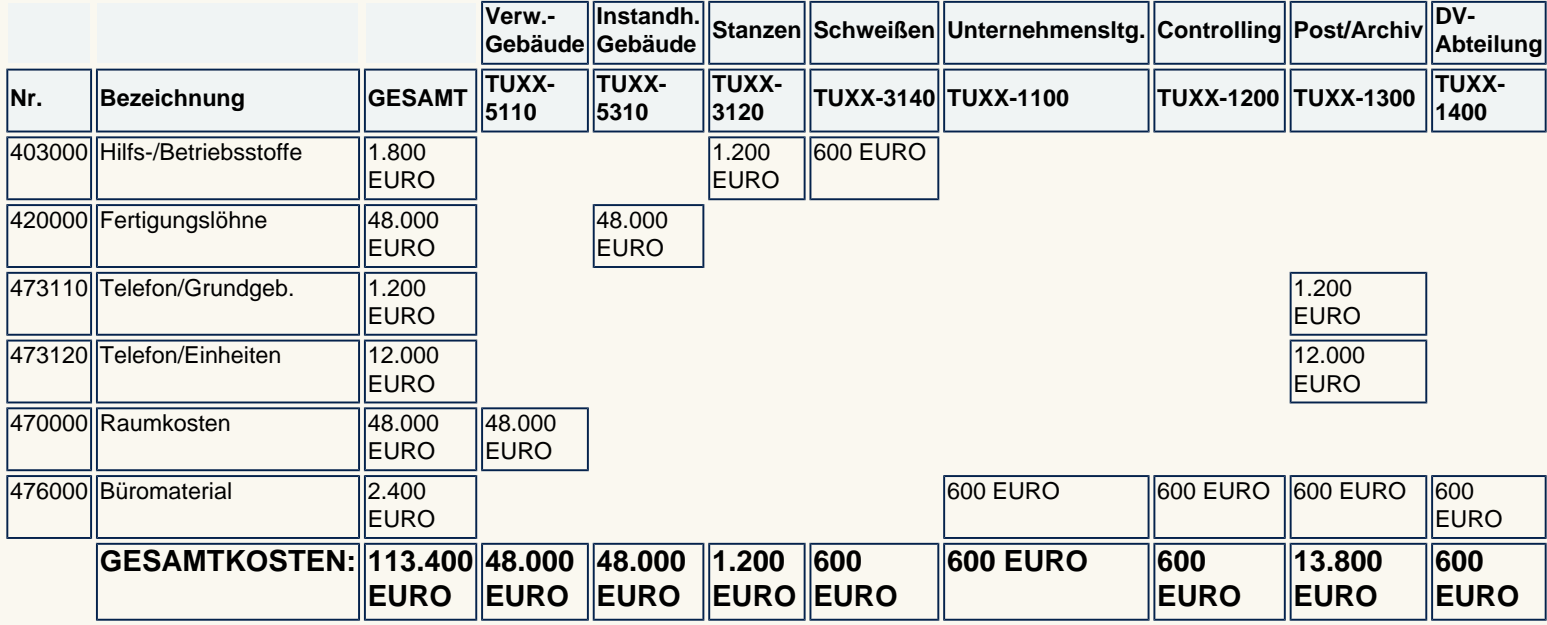

- Erfassen Sie also nachträglich diese (leistungsunabhängigen) Planprimärkosten für Ihre 8 betroffenen Kostenstellen aus dem Menü der Kostenstellenrechnung.
- Zunächst müssen Sie aber das richtige Planerprofil setzen. Setzen Sie in dieses in der gleichnamigen Transaktion auf SAP101.
- Verzweigen Sie dann in das Einstiegsbild zur Primärkostenplanung ( Planung\_Kosten/Leistungsaufnahmen\_Ändern). Sämtliche Planungsvorgänge werden in der Planversion 0 durchgeführt.
- Die Planung soll für das aktuelle Geschäftsjahr erfolgen.

Beim Aufruf der Planungstransaktion stehen Ihnen unterschiedliche Möglichkeiten zur Verfügung. Sie können alle Kostenstellen

- einzeln beplanen mit konkreter Angabe einer Kostenstelle und einer zugehörigen Kostenart,
- geschlossen beplanen unter Verwendung entsprechender Kostenstellengruppen (wobei leere Kombinationen auftreten können) oder
- beide Varianten kombinieren. So bietet es sich z. B. an, die Kostenart Büromaterial insgesamt für die Kostenstellengruppe XX-VERWALT und die restlichen Kostenarten einzeln für jede der 4 übrigen Kostenstellen zu planen.
- Unabhängig davon, für welche Variante Sie sich entscheiden, ist es empfehlenswert, die Kostenplanung im Übersichtsbild (

F5) durchzuführen. Achten Sie hier darauf, dass der Verteilungsschlüssel bei jeder Planzahl (!!!) so zu wählen ist, dass sich Ihr Eingabe- (Jahres-) wert gleichmäßig auf alle Perioden verteilt.

Beachten Sie, dass es sich bei den Plankosten um Fixkosten handelt. Die Felder Planverbrauch oder variable Kosten sind nicht relevant.

● Prüfen Sie - nachdem Sie die Planwerte erfasst haben - wie das System die Kosten auf die einzelnen Perioden verteilt, indem Sie sich das Periodenbild (

F6) anzeigen lassen. Nachdem Sie alle erforderlichen Planzahlen erfasst haben, können Sie Ihre Eingaben sichern.

 $1/2$ 

**IID** 

SAP ® und R/3 ® sind eingetragende Warenzeichen der SAP AG. Alle Screenshots des SAP-Systems unterliegen dem Copyright der SAP AG.

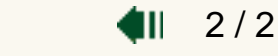

 $2/2$ 

4II

## <span id="page-15-0"></span>**Übung: Planung leistungsunabhängiger Primärkosten**

- [Leistungsunabhängige Primärkostenplanung](#page-13-0)
- [Plan-Ist-Vergleich](#page-15-0)
	- Lassen Sie sich im Infosystem der Kostenstellenrechnung einen Plan/Ist-Vergleich für den Bereich Kostenarten oder einen Planungsbericht anzeigen.
	- Geben Sie Ihre Kostenstellengruppe (TUXX-ALLE) als Selektionskriterium an.
	- Prüfen Sie, ob die von Ihnen erfassten Planzahlen mit den Angaben der Tabelle übereinstimmen.

Wie immer müssen Sie auf "Ausführen" klicken, um den Bericht zu erhalten. Im links erscheinenden Baum können Sie dann einzelne Kostenstellen auswählen.

SAP ® und R/3 ® sind eingetragende Warenzeichen der SAP AG. Alle Screenshots des SAP-Systems unterliegen dem Copyright der SAP AG.

## <span id="page-16-0"></span>**Leistungsplanung**

- [SAP-Theorie](#page-16-0)
- [SAP-Anwendung](#page-18-0)

### **Ziele und Umfang der manuellen Leistungsplanung**

Im Rahmen der manuellen Leistungsplanung wird die Leistungsabgabe einer Kostenstelle geplant. Sie beschreibt den **Output** einer Kostenstelle und ist Grundlage für die maschinelle Tarifermittlung.

In der Kostenplanung bestimmen neben den Primärkosten die geplanten **Leistungsmengen und Leistungskapazitäten** das geplante Kostenvolumen. Dabei werden alle Kosten der Kostenstelle auf die erbrachten Leistungsarten bezogen (daher auch die Bezeichnung "Bezugsgrößen"). Daraus wird dann der Tarif pro Leistungsart ermittelt.

Mit Hilfe dieser innerbetrieblichen Leistungen, die mit einem geplanten Tarif bewertet werden, erfolgt die Planung der so genannten **Sekundärkosten** in Form von Leistungsaufnahmen. Dabei handelt es sich um Kosten, die intern für andere Kostenstellen erbracht werden und den betrieblichen Leistungsprozess unterstützen.

Bei der Weiterverrechnung im IST erfolgt eine **verursachungsgerechte Entlastung** der Kostenstelle. Diese setzt voraus, dass für die geplanten Leistungen Plantarife ermittelt bzw. gesetzt werden, die (unter Einhaltung des Planes) eine vollständige Entlastung der Kostenstellen gewährleisten.

### **Manuelle Leistungsplanung**

Bei der manuellen Leistungsplanung werden in der Regel alle Kosten der Kostenstelle auf die Leistungsarten bezogen, d.h. die Kosten einer Kostenstelle werden auf die abgegebenen Leistungen verteilt, um dann andere Kostenstellen, welche diese Leistung empfangen haben, entsprechend belasten zu können.

### Dabei gilt:

### Gesamtkosten der Kostenstelle (Plan bzw. IST)

Preis pro Leistungsart (Plan- bzw. IST-Preis)

geplante bzw. erbrachte Leistung

Dieser so ermittelte Planpreis pro Leistungsart wird später bei der internen Leistungsverrechnung herangezogen.

Somit bewirken die Leistungsarten durch eine verursachungsgerechte Verrechnung die kostenmäßige Entlastung der Kostenstelle.

> $1/2$ ID

SAP ® und R/3 ® sind eingetragende Warenzeichen der SAP AG. Alle Screenshots des SAP-Systems unterliegen dem Copyright der SAP AG.

### <span id="page-18-0"></span>**Leistungsplanung**

- [SAP-Theorie](#page-16-0)
- [SAP-Anwendung](#page-18-0)

#### **Ablauf als EPK**

..[\epk\man\\_Ist\\_planung.pdf](javascript:openwindowsource()

#### **Welche Transaktionen sind wesentlich?**

Auch hier sollte als erstes das Planerprofil gesetzt / überprüft werden (KP04). Dann kann mit der Eingabe der Planwerte für die Leistungsabgabe begonnen werden.

Rechnungswesen\_Controlling\_Kostenstellenrechnung\_Planung\_Leistungserbringung/Tarife

- $\bullet$  Ändern (KP26)
- Anzeigen (KP27)

#### **Was ist zu beachten?**

- Legen Sie die Planversion und die Planperiode fest.
- Geben Sie die Kostenstelle / Kostenstellengruppe und die Leistungsart / Leistungsgruppe an.
- Rufen Sie das Übersichtsfeld (Eingabemaske) mit F5 auf.
- Nun können Sie die Planvorgaben erfassen, **Verteilungsschlüssel beachten.**
- Sichern Sie die Eingabe.

Im Beispiel ist die Eingabemaske für die Planung von Leistungen der Kostenstelle XX: Instandhaltung für die Leistungsart XXIN-G zu sehen. Zu ergänzen ist lediglich die Planleistung. Der vorgeschlagene Verteilungsschlüssel ist zu überprüfen.

| Plangaten Bearbeiten Springen Zusätze Einstellungen System Hilfe |                              |                     |           |                                 |                     |
|------------------------------------------------------------------|------------------------------|---------------------|-----------|---------------------------------|---------------------|
| ø                                                                |                              |                     |           |                                 |                     |
| Planung Leistungen/Tarife ändern: Übersichtsbild                 |                              |                     |           |                                 |                     |
| 图 2 图 图 B B D Y D 图 2 图 Einzelposten Werte ändern 图 B            |                              |                     |           |                                 |                     |
| $\theta$<br>Version                                              |                              | Planfishversion     |           |                                 |                     |
| Periode                                                          | bis.                         | 12                  |           |                                 |                     |
| 2003<br>Geschäftsjahr                                            |                              |                     |           |                                 |                     |
| TUBB-5318<br>Kostenstelle<br>Inst. Geb. Gr. 00                   |                              |                     |           |                                 |                     |
|                                                                  |                              |                     |           |                                 |                     |
| ELstArt Planleistung                                             | Iv <sub>S</sub><br>Kapazität | EH Tarif fix<br>VS. | Tarif var | Tar.EH P. P D Wostenart TA-Ziff | Disp.Leistung       |
| $[001N-6]$<br>1.200, 0                                           | $\mathbb{Z}$                 | <b>STD</b><br>81,88 | 000011    | 961898<br>T                     | $\theta$ , $\theta$ |
|                                                                  |                              |                     |           |                                 |                     |
|                                                                  |                              |                     |           |                                 |                     |
|                                                                  |                              |                     |           |                                 |                     |
|                                                                  |                              |                     |           |                                 |                     |
|                                                                  | $\bullet$                    |                     |           |                                 |                     |

[zum Vergrößern ins Bild klicken](#page-20-0)

SAP ® und R/3 ® sind eingetragende Warenzeichen der SAP AG. Alle Screenshots des SAP-Systems unterliegen dem Copyright der SAP AG.

<span id="page-20-0"></span>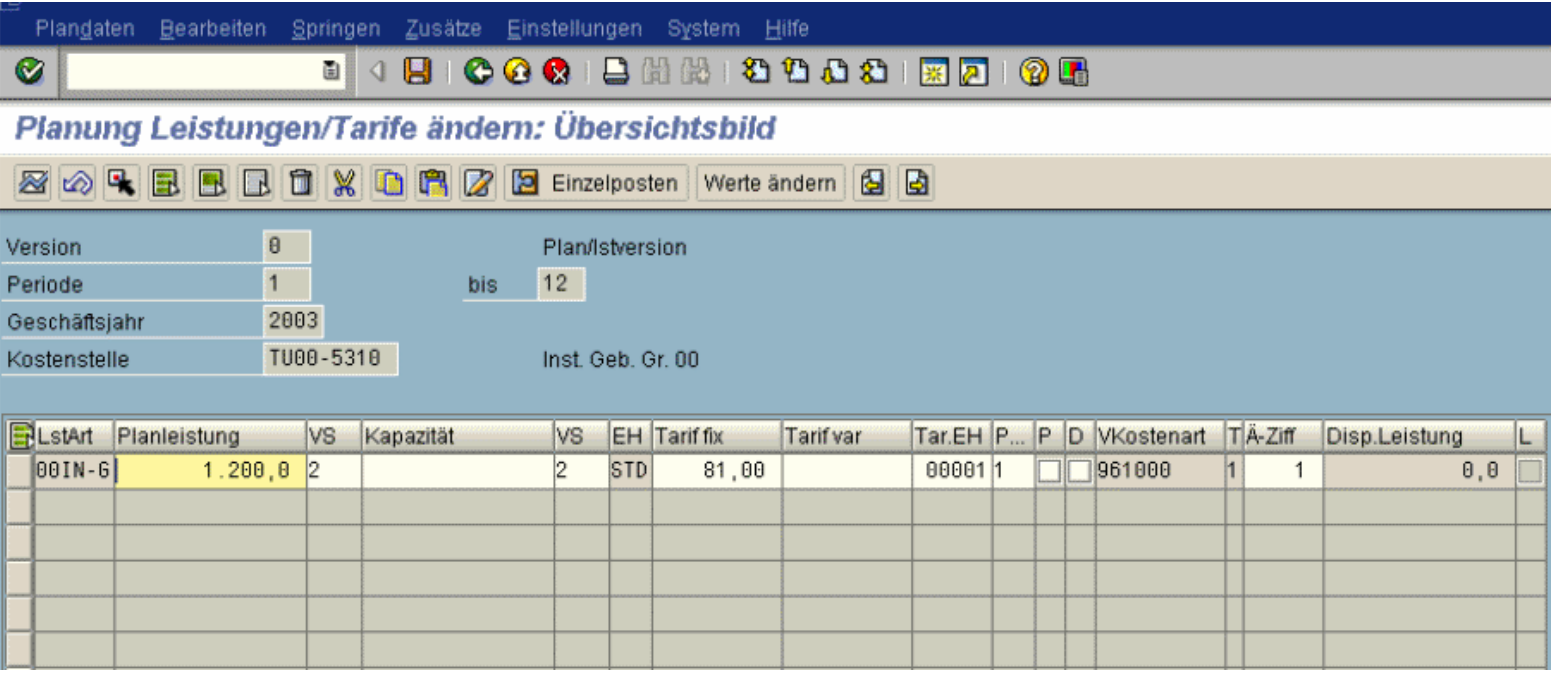

# <span id="page-21-0"></span>**Übung: Manuelle Leistungsplanung**

Ihre nächste Aufgabe als Controller ist es, die Daten für die Planung der innerbetrieblichen Leistungsverrechnung zu erfassen. Das bedeutet, dass Sie nunmehr bereits zu Periodenbeginn die Leistungsabgabe, -aufnahme und dazu notwendige Tarife planen. Zunächst üben Sie die Erfassung der Leistungsabgabe von Kostenstellen. Durch die Verfügbarkeit dieser Angaben lassen sich später auch die Tarife automatisch ermitteln (vgl. [Übung](javascript:openwindowsource()  [Tarifermittlung\)](javascript:openwindowsource(). Die auf den Kostenstellen anfallenden Plankosten haben Sie ja bereits zu einem früheren Zeitpunkt im System hinterlegt.

In unserem Beispiel betrachten wir die zu erbringende Leistung der Gebäude-Instandhaltungskostenstelle. Es wird angenommen, dass diese monatlich 100 Stunden leisten wird (Plan). Wie hoch waren eigentlich die geplanten Kosten der Gebäude-Instandhaltung ([Übung Primärkostenplanung\)](javascript:openwindowsource()?

Wie hoch wird dann der Tarif ausfallen, den Ihnen später das System ermitteln wird?

 $Plantarif =$   $\qquad \qquad$  :

Folglich ergibt sich ein Tarif von \_\_\_\_\_\_\_\_\_\_ Euro/Std.

Bevor Sie sich den Tarif jedoch maschinell ermitteln lassen können, müssen Sie die geplante Leistungsabgabe der Gebäude-Instandhaltungs-Kostenstelle unter der entsprechenden Leistungsart im System hinterlegen.

- Verzweigen Sie dazu aus der Kostenstellenrechnung in die Planung der Leistungen (Leistungserbringung/Tarife).
- Kontrollieren Sie nochmals, ob das richtige Planerprofil gesetzt ist. Geplant wird wieder für das gesamte aktuelle Geschäftsjahr in der Planversion 0. Hinterlegen Sie Kostenstelle und Leistungsart und im Übersichtsbild (

F5) die o. g. Leistungsmenge im Feld **Planleistung**.

• Beachten Sie den Planungszeitraum und den Verteilungsschlüssel

(VS) und sichern Sie Ihre Eingaben.

SAP ® und R/3 ® sind eingetragende Warenzeichen der SAP AG. Alle Screenshots des SAP-Systems unterliegen dem Copyright der SAP AG.

## <span id="page-23-0"></span>**Maschinelle Tarifplanung**

- [SAP-Theorie I](#page-23-0)
- [SAP-Anwendung](#page-26-0)

### **Definition Tarif**

Tarife sind im SAP R/3 System Verrechnungspreise für die Leistungsverrechnungen von Kostenstellen und Geschäftsprozessen. Tarife werden zur internen Leistungsverrechnung benötigt.

Der Tarif stellt also den Bezug zwischen Kostenstellen und Leistungsarten her. Das Tarifkennzeichen legt fest, wie der Tarif einer Leistungsart auf einer Kostenstelle ermittelt wird (vgl. dazu auch Kapitel "Leistungsartenbearbeitung"). Im Kurs werden zwei Möglichkeiten geübt:

### **1. Möglichkeit:**

Der Tarif der Leistungsart wird automatisch (durch das SAP-System) auf der Basis der Planleistung einer Kostenstelle und der dazu erforderlichen Plankosten ermittelt.

### **2. Möglichkeit:**

Der Tarif der Leistungsart wird manuell gesetzt. Hier werden die Kostenstellen i.d.R. NICHT vollständig entlastet. Anwendung findet dieses Verfahren z. B. bei zentraler Vorgabe interner Verrechnungspreise aus ,politischen' Gründen.

Beispiel: Aus der Division von Plankosten und Planleistung ergibt sich ein Tarif für eine Instandhaltungsstunde einer Instandhaltungsabteilung von 40 Euro. Externe Firmen bieten diese Leistung bereits für 35 Euro an und einzelne Kostenstellenverantwortliche haben Instandhaltungsleistungen daher nach außen vergeben, was nicht gewollt ist. Die Unternehmensleitung legt den Verrechnungspreis (Tarif) für eine Instandhaltungsstunde deshalb mit 30,- EUR fest.

Das erste Verfahren wird auch als Maschinelle Tarifermittlung bezeichnet, die 2. Möglichkeit ist die so genannte Manuelle Tarifermittlung.

Folgende Abbildung erklärt zusammengefasst den Begriff Tarif und die Ermittlung.

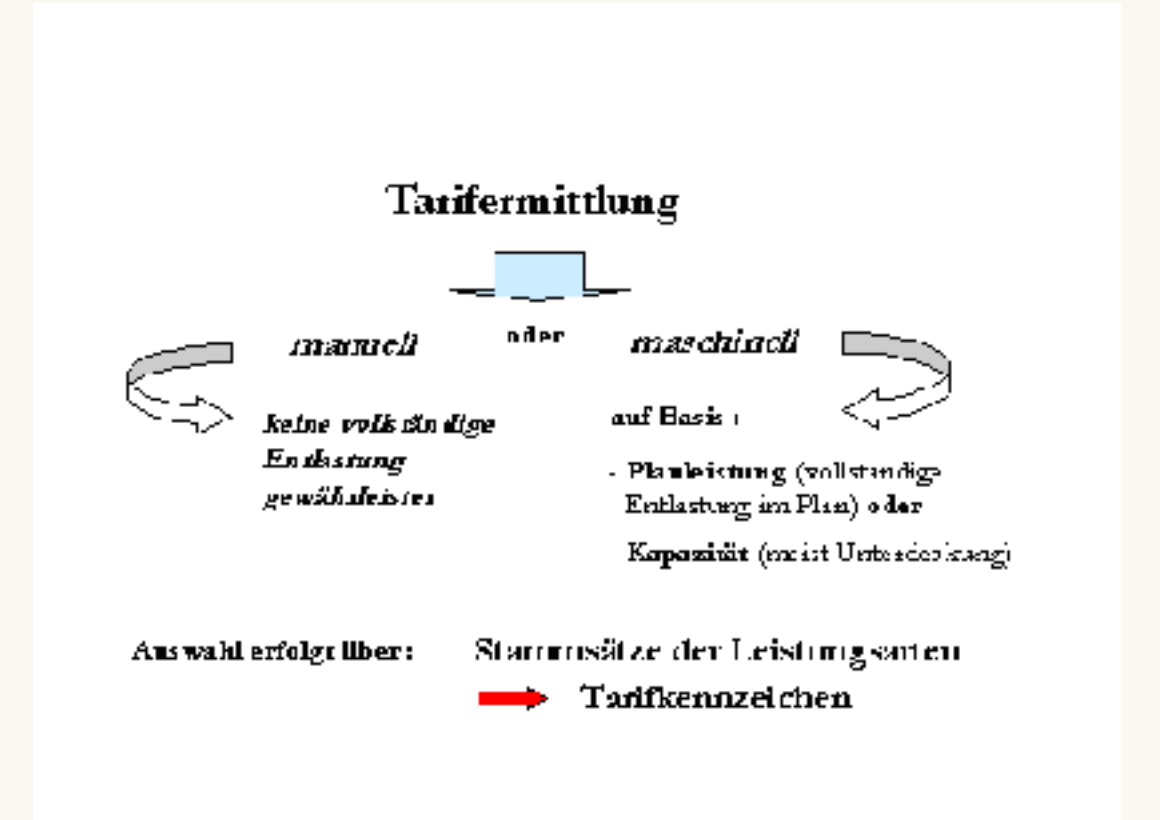

### **Maschinelle Planung fixer Tarife**

Die maschinelle Tarifermittlung wird, wie bereit erwähnt, automatisch **auf der Basis der Planleistung** und der dazu erforderlichen Plankosten der Stelle ermittelt:

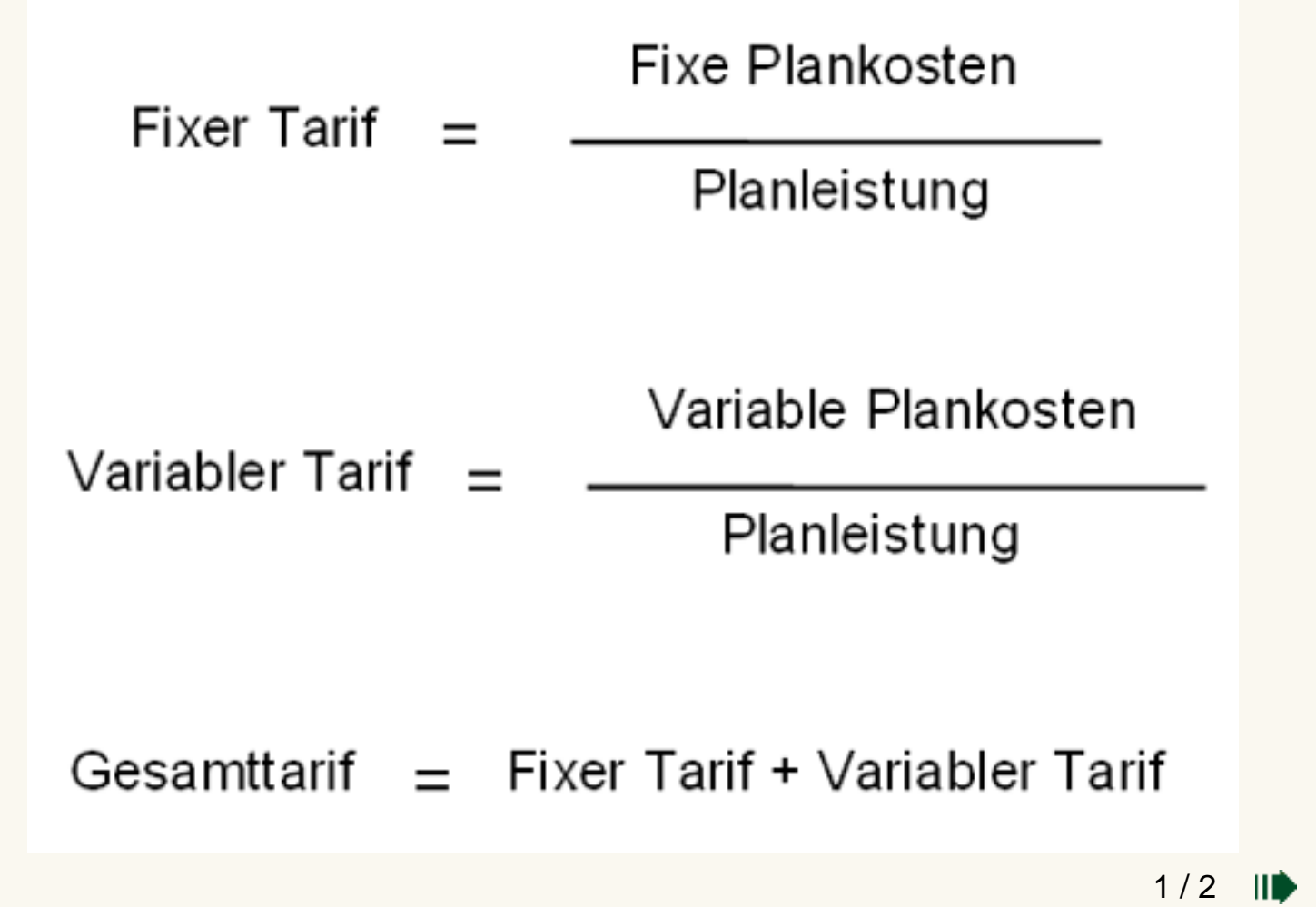

SAP ® und R/3 ® sind eingetragende Warenzeichen der SAP AG. Alle Screenshots des SAP-Systems unterliegen dem Copyright der SAP AG.

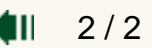

### <span id="page-26-0"></span>**Maschinelle Tarifplanung**

- [SAP-Theorie I](#page-23-0)
- [SAP-Anwendung](#page-26-0)

### **Ablauf als EPK**

..\[epk\masch\\_tarifermittlung.pdf](javascript:openwindowsource()

#### **Welche Transaktionen sind wesentlich?**

Die maschinelle Planung der Tarife erfolgt automatisch durch das System.

Rechnungswesen Controlling Kostenstellenrechnung Planung Verrechnungen

• Tarifermittlung (KSPI) - **WAS**[Video Aufruf der Transaktion für Tarifplanung](javascript:openwindowsource()

#### **Was ist zu beachten?**

● Geben Sie die Kostenstellegruppe an, der die Kostenstelle angehören, für die Sie Tarife ermitteln möchten. Welcher Kostenstellengruppe gehört Ihre Instandhaltungsabteilung an?

Achten Sie dabei darauf, den Radiobutton von alle Kostenstellen auf Kostenstellengruppe zu setzen, wie im unten gezeigten Bild! Sonst führen Sie eine Tarifermittlung auch für die anderen Teilnehmer durch!

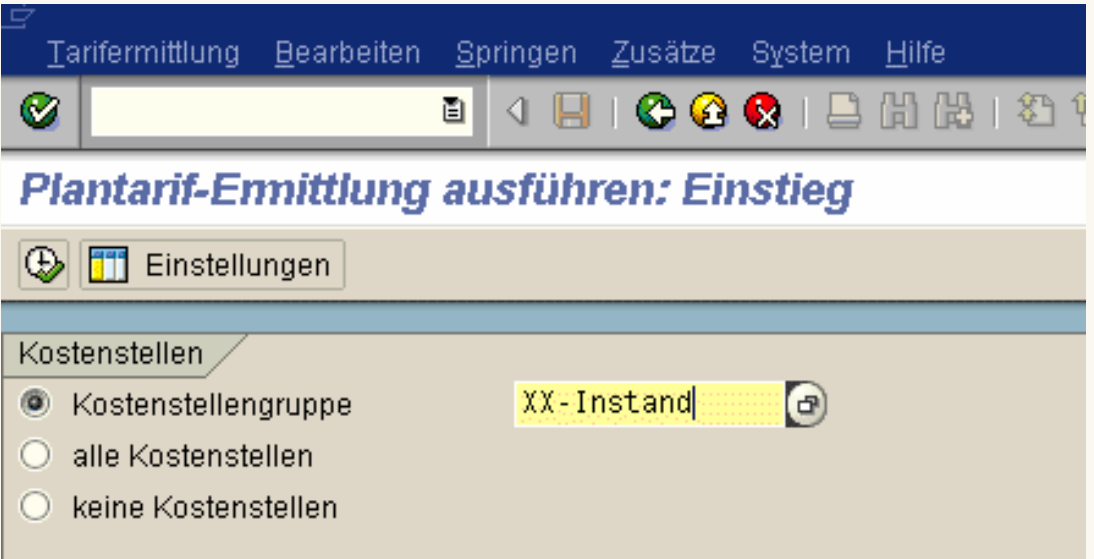

● Geben Sie als Parameter die Planversion und die Verrechnungsperiode an.

 $2/2$ 

₫II

Aktivieren sie den Testlauf, starten Sie mit F8.

• Sichern Sie die Eingaben.

SAP ® und R/3 ® sind eingetragende Warenzeichen der SAP AG. Alle Screenshots des SAP-Systems unterliegen dem Copyright der SAP AG.

 $1/2$ 

ID

## <span id="page-28-0"></span>**Übung: Maschinelle Planung fixer Tarife**

- [Leistungsartentarife anzeigen](#page-28-0)
- [Maschinelle Planung fixer Leistungsartentarife](#page-29-0)

Der Geschäftsführer will es mal wieder ganz genau wissen: "Wie hoch", so fragt er Sie, "sind denn eigentlich die geplanten Tarife für unsere Lackiererei? Ach, und wenn Sie einmal dabei sind, können Sie mir gleich mal die Leistungsarten ermitteln, mit denen die Kosten unserer Qualitätskontrolle verrechnet werden!" ,Nun gut', denken Sie, ,früher hätte ich mich zur Beantwortung dieser Frage wieder stundenlang durch meterhohe Aktenstapel wühlen müssen - jetzt erledige ich das per Knopfdruck.' Die Kaffee-Pause ist also nicht in Gefahr!'

- Lassen Sie sich also die Tarife aller Leistungsarten, die für Ihre Fertigungskostenstellen in diesem Jahr geplant worden sind, in der Kostenstellenrechnung anzeigen.
- Verwenden Sie für die Selektion im Einstiegsbild Kostenstellensowie Leistungsartengruppen.

SAP ® und R/3 ® sind eingetragende Warenzeichen der SAP AG. Alle Screenshots des SAP-Systems unterliegen dem Copyright der SAP AG.

## <span id="page-29-0"></span>**Übung: Maschinelle Planung fixer Tarife**

- [Leistungsartentarife anzeigen](#page-28-0)
- [Maschinelle Planung fixer Leistungsartentarife](#page-29-0)

Bei dem Versuch, die vom Geschäftsführer gewünschten Informationen zu ermitteln, durchfährt es Sie plötzlich wie ein Blitz: für die neu hinzugekommene Kostenstelle "Instandhaltung Gebäude" wurden doch noch gar keine Plantarife erfasst! Die brauchen Sie aber spätestens dann, wenn Sie die Leistungsaufnahmeplanung [Übung Leistungsaufnahme](javascript:openwindowsource() durchführen wollen. Durch die Erfassung der Leistungs(abgabe)planung [\(Übung](javascript:openwindowsource() [Leistungsabgabe\)](javascript:openwindowsource() besteht ja bereits eine Ausgangsbasis für die maschinelle Ermittlung dieses Tarifs. Nun gut, denken Sie sich, Controller sind schließlich auch nur Menschen! und machen sich sofort ans Werk.

- Lassen Sie sich zunächst aus der Kostenstellenrechnung heraus Planung\_Verrechungen\_Tarifermittlung unter Zuhilfenahme Ihrer Kostenstellengruppe TUXX-ALLE die Struktur Ihrer Übungskostenstellen anzeigen. Wo verbirgt sich die Gebäude-Instandhaltungskostenstelle?
- Ermitteln Sie den Plantarif für diese Kostenstelle in der Version 0 für das gesamte aktuelle Geschäftsjahr (Periode 1 bis 12) als Verrechnung der Planung in der Kostenstellenrechnung (Pfad: Planung\_Verrechungen\_Tarifermittlung).
- Führen Sie die Tarifermittlung zunächst in einem Testlauf (Häkchen Testlauf vor dem Verarbeiten aktivieren) durch!
- Erst wenn das Ergebnis dem von Ihnen in Übung Leistungsabgabe ermittelten Plantarif entspricht, können Sie die Tarifermittlung ( Strg + S) verbuchen.

Wenn der Tarif abweicht, muss das nicht unbedingt falsch sein, da noch weitere Kosten auf dieser Kostenstelle im System verbucht sein können. Wenden Sie sich in diesem Fall an Ihren Tutor.

SAP ® und R/3 ® sind eingetragende Warenzeichen der SAP AG. Alle Screenshots des SAP-Systems unterliegen dem Copyright der SAP AG.

# <span id="page-31-0"></span>**Manuelle Tarifermittlung**

- [SAP-Theorie I](#page-31-0)
- [SAP-Anwendung](#page-33-0)

### **Vorgehen bei der manuellen Tarifermittlung**

Neben der maschinellen Ermittlung können die Tarife auch manuell gesetzt werden. Welche Form der Tarifermittlung benutzt wird, ist durch Angabe des Tarifkennzeichens in den Stammdaten der Leistungsart festgelegt.

Das Problem beim manuellen Setzen der Tarife besteht darin, dass keine vollständige Entlastung der Kostenstelle gewährleistet ist.

Angewendet wird das manuelle Verfahren, wenn z. B. interne Verrechnungspreise für dezentrale Organisationseinheiten von einer zentralen Stelle vorgegeben werden.

### **Vergleich Maschinelle und Manuelle Tarifermittlung**

Die Maschinelle und Manuelle Tarifermittlung sollen anhand einer Grafik noch einmal gegenüber gestellt werden.

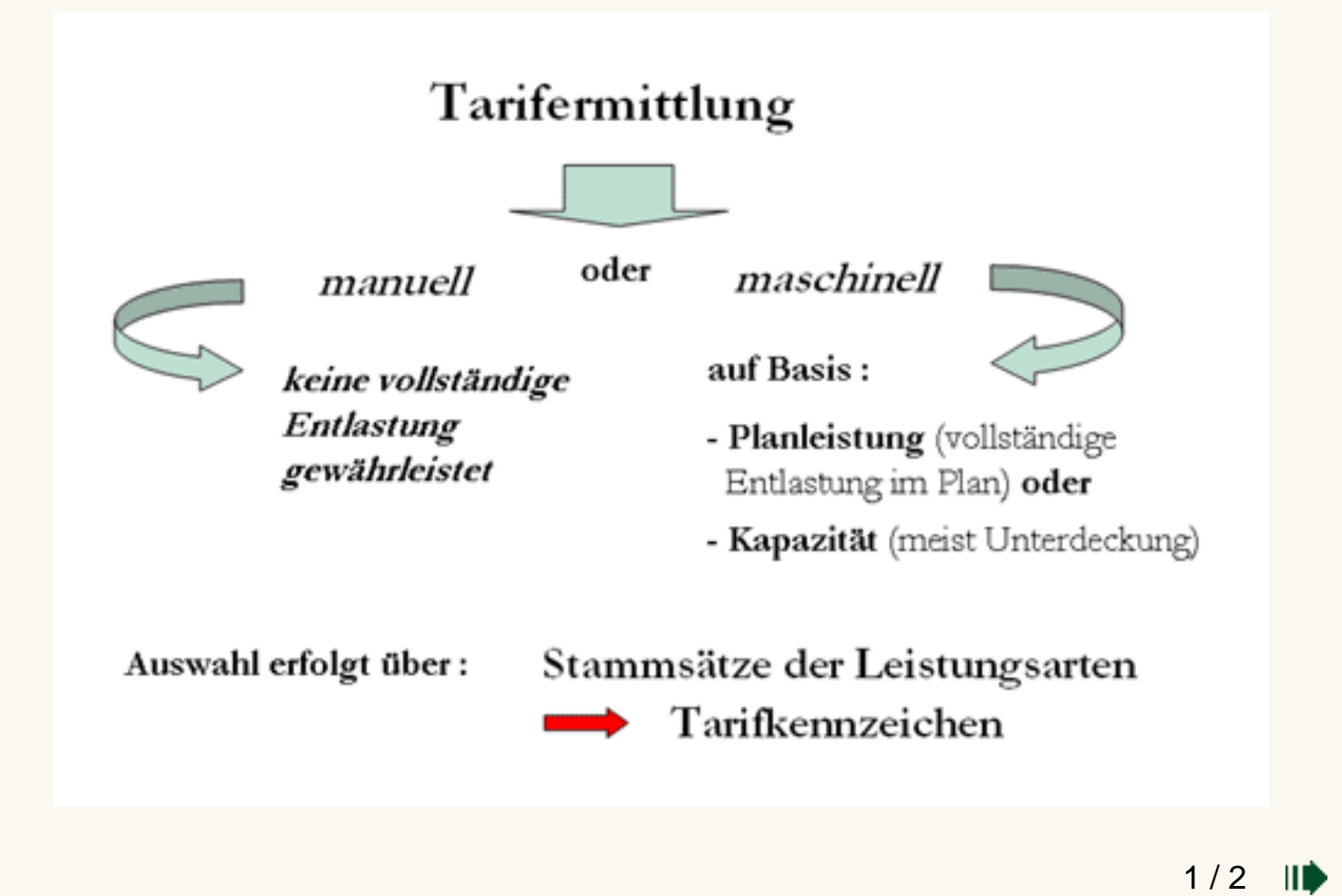

SAP ® und R/3 ® sind eingetragende Warenzeichen der SAP AG. Alle Screenshots des SAP-Systems unterliegen dem Copyright der SAP AG.

### <span id="page-33-0"></span>**Manuelle Tarifermittlung**

[SAP-Theorie I](#page-31-0)

[SAP-Anwendung](#page-33-0)

#### **Ablauf als EPK**

..[\epk\man\\_pl\\_fixer\\_tarife.pdf](javascript:openwindowsource()

#### **Welche Transaktionen sind wesentlich?**

Rechnungswesen\_Controlling\_Kostenstellenrechnung\_Planung\_Leistungserbringung/Tarife

- $\bullet$  Ändern (KP26)
- Anzeigen (KP27)

#### **Was ist zu beachten?**

Bei der manuellen Tarifermittlung wird der Tarif nicht vom System, sondern manuell vom Benutzer erfasst. Dabei sind folgende Schritte notwendig:

- Legen Sie die Planversion und die Planperiode fest.
- Geben Sie die Kostenstelle / Kostenstellengruppe und die Leistungsart / Leistungsgruppe an.
- Rufen Sie das Übersichtsfeld (Eingabemaske) mit F5 auf.
- Nun können Sie einen Plantarif (Tarif fix) manuell erfassen.
- Ändern sie ggf. das Tarifkennzeichen (PTK).
- Sichern Sie die Eingabe.

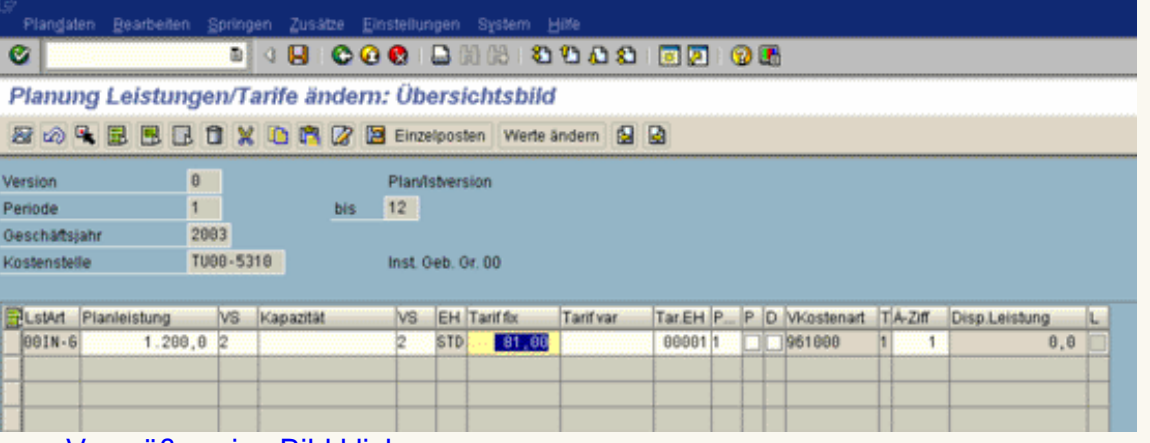

#### [zum Vergrößern ins Bild klicken](#page-34-0)

SAP ® und R/3 ® sind eingetragende Warenzeichen der SAP AG. Alle Screenshots des SAP-Systems unterliegen dem Copyright der SAP AG.

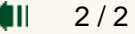

<span id="page-34-0"></span>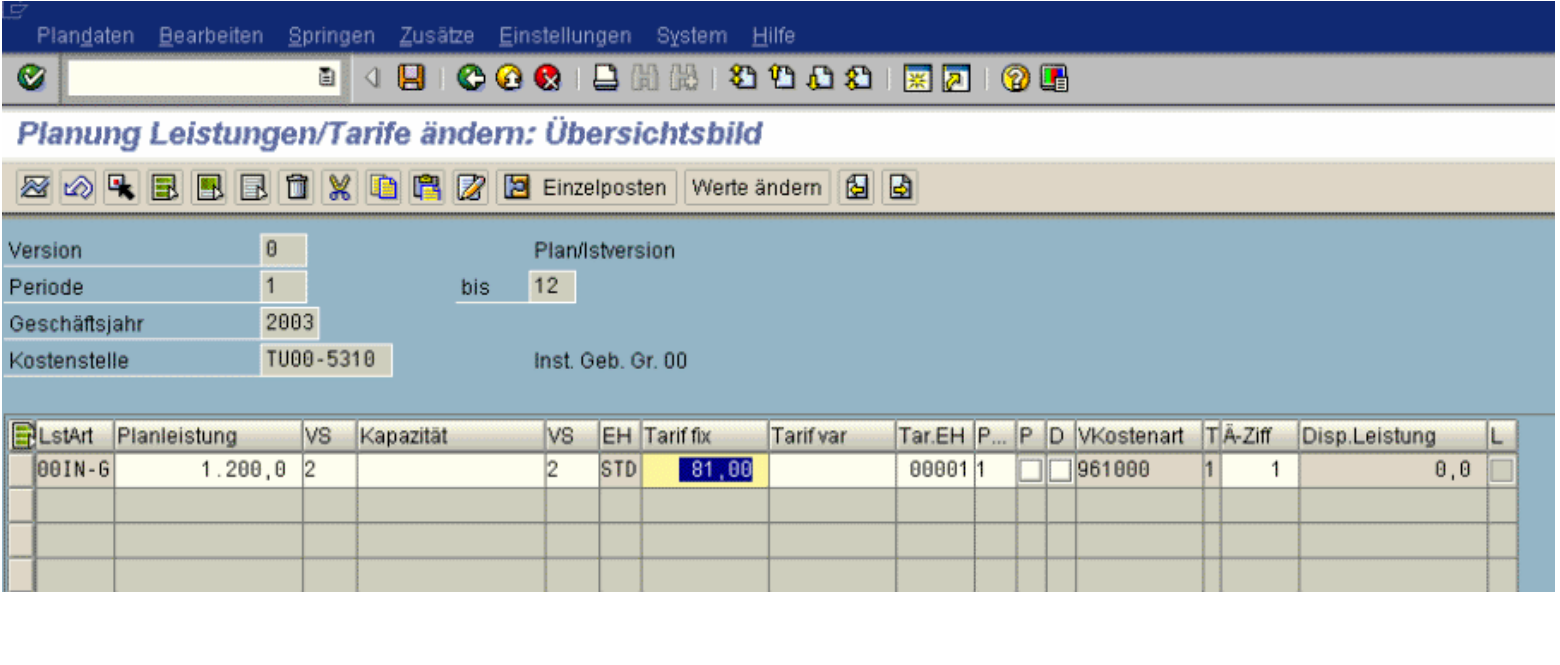

# <span id="page-35-0"></span>**Übung: Manuelle Tarifermittlung**

Irgendwie erscheint Ihnen der maschinell ermittelte Tarif für Ihre Kostenstelle "Instandhaltung Gebäude" zu hoch. Da sie nicht gezwungen sind, die gegebenen Planwerte als Basis für den Tarif zu nutzen, entscheiden Sie sich dazu, doch einen Erfahrungswert als Tarif manuell zu hinterlegen. Jung, dynamisch und entschlossen wie Sie sind, legen Sie demzufolge einfach einen Stundensatz von 20,- EURO zugrunde. Auch wenn sich die Kostenstelle später nicht vollständig entlastet, können Sie die verbleibenden Kosten später immer noch ,geschickt' verteilen und nächstes Jahr sind Sie dann schlauer!

• Erfassen Sie nun für Ihre Gebäude-Instandhaltungskostenstelle und die entsprechende Leistungsart einen fixen Plantarif in Höhe von 20,- EURO. Die Planung soll für das gesamte Jahr (Periode 01 bis 12) in der Planversion 0 erfolgen (Menü:

Kostenstellenrechnung\_Planung\_Leistung/Tarife\_Ändern).

- Ins Übersichtsbild gelangen Sie mit F5 oder der entsprechenden Drucktaste.
- Sichern Sie Ihre Eingaben.
- Vergessen Sie nicht, noch das entsprechende Tarifkennzeichen auf manuelle Ermittlung umzustellen! In welchem Stammsatz sollte dies geschehen?

Wenn Sie nicht genau wissen, in welchem Stammsatz das Tarifkennzeichen geändert werden muss, können Sie in [Abschnitt](javascript:openwindowsource()  [Leistungsarten](javascript:openwindowsource() nachschauen

 $1 / 1$ 

SAP ® und R/3 ® sind eingetragende Warenzeichen der SAP AG. Alle Screenshots des SAP-Systems unterliegen dem Copyright der SAP AG.

<span id="page-36-0"></span>[SAP-Theorie I](#page-36-0)

[SAP-Anwendung](#page-37-0)

### **Planung der Leistungsaufnahme**

Im Rahmen der manuellen Sekundärkostenplanung können sekundäre Kosten in Form von Leistungsaufnahmen mengenmäßig geplant werden. Dabei können

- leistungsunabhängige Leistungsaufnahmen oder
- leistungsabhängige Leistungsaufnahmen geplant werden.

Über den Beschäftigungsgrad (= Verhältnis IST-Leistung zu Plan-Leistung) erfolgt später die Leistungskontrolle der Kostenstelle.

Beispiel: Die Controllingabteilung plant, im kommenden Monat 50 Stunden der Leistungsart ,DV-Service' in Anspruch zu nehmen.

SAP ® und R/3 ® sind eingetragende Warenzeichen der SAP AG. Alle Screenshots des SAP-Systems unterliegen dem Copyright der SAP AG.

[\[Impressum\]](#page-9-0)

 $1/2$ ID

## <span id="page-37-0"></span>**Leistungsaufnahmeplanung**

- [SAP-Theorie I](#page-36-0)
- [SAP-Anwendung](#page-37-0)

Wichtig bei der Leistungsaufnahmeplanung ist die Angabe der Senderkostenstelle und der Senderleistungsart. Daneben benötigt das System Angaben zu der / den Kostenstelle(n), die die Leistung empfangen sollen.

### **Ablauf als EPK**

..\[epk\manuelle\\_leistungsaufnahmepl.pdf](javascript:openwindowsource()

### **Welche Transaktionen sind wesentlich?**

Controlling\_Kostenstellenrechnung\_Planung\_Kosten/Leistungsaufnahme

- Ändern (KP06)
- Anzeigen (KP07)

### **Was ist zu beachten?**

- Legen Sie die Planversion und die Planperiode fest
- Geben Sie die Kostenstelle, die eine Leistung aufnimmt, die Senderkostenstelle und die Leistungsart, die gesendet wird an.
- Rufen Sie das Übersichtsfeld (Eingabemaske) mit F5 auf, um den Planverbrauch Ihrer empfangenden Kostenstelle einzutragen. Denken Sie daran Jahreswerte einzutragen.
- Das Periodenbild kann, um einen Überblick über die monatlichen Planungen zu haben, mit
	- F6 aufgerufen werden.

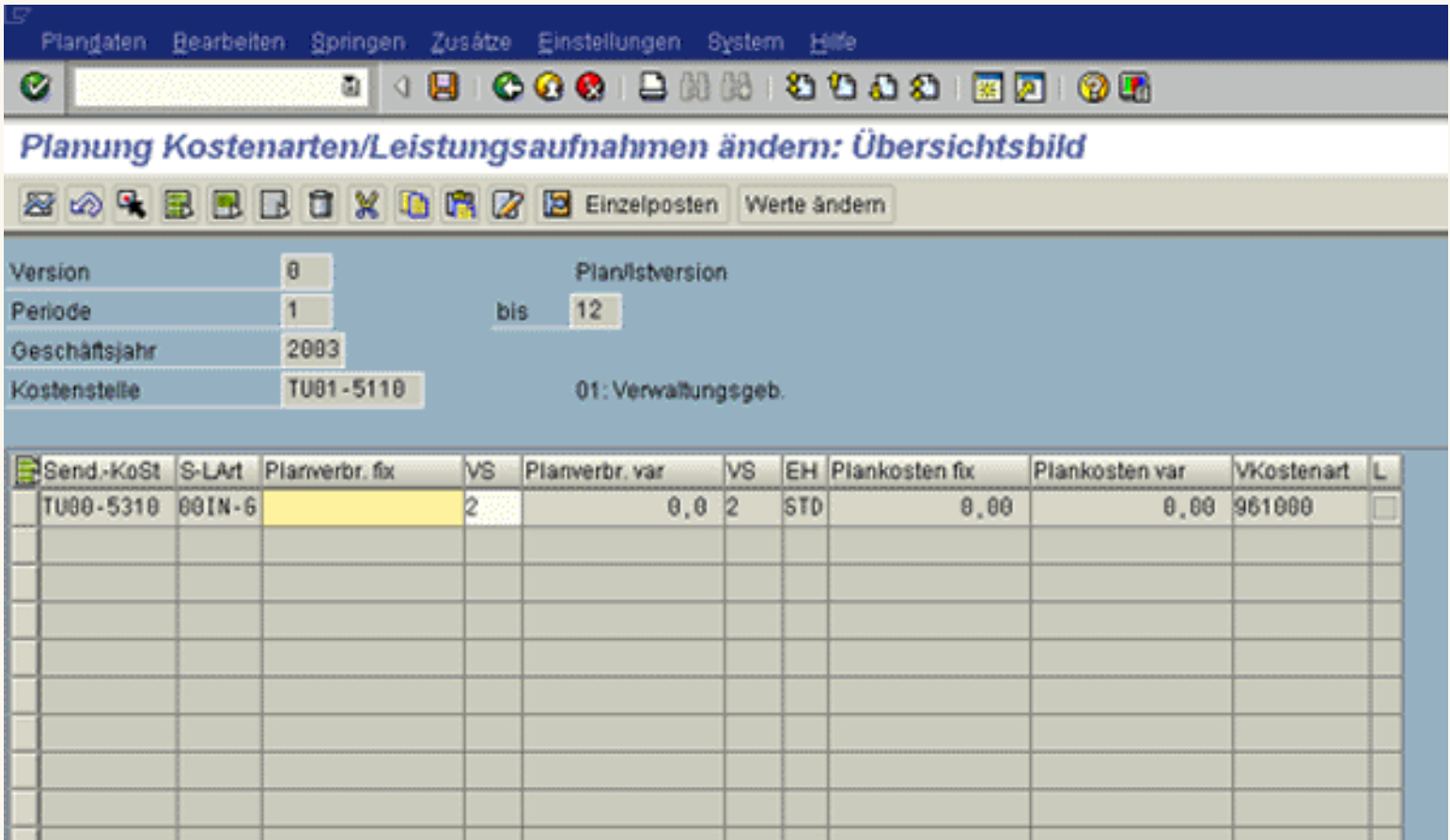

 $\bigoplus$  2/2

SAP ® und R/3 ® sind eingetragende Warenzeichen der SAP AG. Alle Screenshots des SAP-Systems unterliegen dem Copyright der SAP AG.

# <span id="page-39-0"></span>**Übung: Manuelle Leistungsaufnahmeplanung**

- [Manuelle Leistungsaufnahmeplanung](#page-39-0)
- [Planungsbericht](#page-41-0)

Zahlreiche Beschwerden der Mitarbeiter haben schließlich dazu geführt, dass ein vom Betriebsrat gestellter Antrag bzgl. der Modernisierung von Heizung und sanitären Anlagen des Verwaltungsgebäudes von der Geschäftsleitung genehmigt wurde. Um jedoch Kosten zu sparen, wird mit dieser Aufgabe keine Fremdfirma, sondern Ihre Instandhaltungsabteilung betraut. Da diese jedoch bereits zum gegenwärtigen Zeitpunkt "alle Hände voll zu tun hat", kann nach vorsichtigen Schätzungen der zeitliche Aufwand monatlich nicht mehr als 100 Stunden betragen. Demzufolge rechnet man auch nicht Jahresende mit einem Abschluss der Renovierungsarbeiten.

• Achten Sie bitte darauf, dass vor Beginn der Leistungsaufnahmeplanung das Planerprofil auf SAP102 geändert werden muss (Pfad:

Kostenstellenrechnung\_Planung\_PlanerprofilSetzen).

• Planen Sie diese Leistungsaufnahme durch Ihr Verwaltungsgebäude für das gesamte aktuelle Geschäftsjahr (Periode 1 bis 12) wieder in der Planversion 0. (Pfad:

Kosten/Leisungsaufnahme\_Ändern)

- Empfängerkostenstelle ist Ihre Verwaltungsgebäude-Kostenstelle TUXX-5110. Senderkostenstelle ist Ihre Gebäude-Instandhaltungsabteilung, die Sie in Kostenstellenübung angelegt haben.
- Die geplante Leistung soll unter Ihrer Senderleistungsart XXIN-G aus der Leistungsartenübung erfasst werden.
- Denken Sie im Übersichtsbild ( F5) daran, dass Sie sich in der Jahresplanung befinden und monatlich 100 Stunden geschätzt wurden (Verteilungsschlüssel beachten bzw. zur Kontrolle ins Periodenbild verzweigen!). Es handelt sich natürlich um fixen Planverbrauch.
- Vergessen Sie nicht Ihre Eingaben zu sichern.

SAP ® und R/3 ® sind eingetragende Warenzeichen der SAP AG. Alle Screenshots des SAP-Systems unterliegen dem Copyright der SAP AG.

## <span id="page-41-0"></span>**Übung: Manuelle Leistungsaufnahmeplanung**

- [Manuelle Leistungsaufnahmeplanung](#page-39-0)
- [Planungsbericht](#page-41-0) 
	- Lassen Sie sich daraufhin aus dem Menü der Kostenstellenrechnung im Infosystem unter Berichte zur Kostenstellenrechnung einen Planungsbericht anzeigen.
	- Wählen Sie die Planungsübersicht für Ihre Kostenstelle Verwaltungsgebäude und grenzen Sie den Abfragezeitraum auf die aktuelle Periode (akt. Monat) ein.
	- Wie hoch sind die Plankosten für diesen Monat? Wurde das Verwaltungsgebäude tatsächlich mit Instandhaltungskosten belastet? Und mit welcher Kostenart?
	- Schauen Sie sich auch die Zahlen der Instandhaltungskostenstelle an. Wurde diese entlastet? Wurde Sie vollständig entlastet? Wenn nein, warum nicht?

Die innerbetriebliche Leistungsverrechnung ist damit abgeschlossen. Vollziehen Sie nocheinmal alle Schritte nach, die für diesen Prozess notwendig waren! Es handelt sich um eine beliebte Klausurfrage!

SAP ® und R/3 ® sind eingetragende Warenzeichen der SAP AG. Alle Screenshots des SAP-Systems unterliegen dem Copyright der SAP AG.

[\[Impressum\]](#page-9-0)

∕∎⊪  $2/2$ 

# <span id="page-42-0"></span>**Planung statistischer Kennzahlen**

- [SAP-Theorie I](#page-42-0)
- [SAP-Anwendung](#page-44-0)

### **Allgemeines zu Statistischen Kennzahlen**

Werte zu statistischen Kennzahlen können im PLAN und IST auf Kostenstellen und Aufträge gebucht werden. In der Kostenrechnung werden statistische Kennzahlen beispielsweise zur Umlage und Verteilung herangezogen. Sie sind der Schlüssel (Bezugsbasen) für die Belastung der Empfänger.

### **Planungsablauf**

Bei der Planung der statistischen Kennzahlen kann **Kostenstellenweise** bzw. für eine **Kostenstellengruppe** geplant werden. Hier kann die Verwendung einer Alternativhierarchie nützlich sein, die Kostenstellengruppen nach der Verwendung statistischer Kennzahlen gliedert. Zur Vereinfachung werden im Beispiel nur statistische Kennzahlen für die Kostenstellengruppe XX-VERWALT geplant.

Des Weiteren können bei der Planung statistischer Kennzahlen Werte für eine einzige Kennzahl bzw. für eine Kennzahlengruppe erfasst werden. Das vorherige Definieren einer Kennzahlengruppe ist für Kontrollzwecke sinnvoll, da das System in diesem Fall nur die Planung von Kennzahlen zulässt, die zu dieser Gruppe gehören.

### **Summen- und Festwerte**

Bei Festwerten erfolgt ab der Buchungsperiode ein Vortrag in **alle folgenden Buchungsperioden** des Geschäftsjahres. Die Erfassung im Übersichtsbild ist also nur sinnvoll, wenn der Wert in den kommenden Perioden unverändert bleibt. Ansonsten können im Periodenbild Planwerte für einzelne Perioden erfasst werden.

Summenwerte werden ausschließlich in der **jeweiligen Buchungsperiode** gebucht. Ein Beispiel hierfür sind Telefoneinheiten, die monatlich variieren.

Der Kennzahlentyp, der im Stammsatz hinterlegt ist, wird bei der Planung einer statistischen Kennzahl automatisch eingeblendet. Vergleiche hierzu auch die Ausführungen im Kapitel "Bearbeitung statistischer Kennzahlen".

### **Verteilungsschlüssel**

Der Verteilungsschlüssel steuert die Verteilung der Werte in der Jahresplanung auf die einzelnen Perioden nach unterschiedlichen Kriterien. Der im Beispiel verwendete VS 1 (Verteilungsschlüssel) verteilt die Werte gleichmäßig auf alle Perioden. Das ist natürlich nur sinnvoll bei Summenwerten! Standardmäßig wird vom System der VS 2 vorgegeben, der die Werte analog zur bisherigen Aufteilung verteilt.

 $1/2$ 

ID

SAP ® und R/3 ® sind eingetragende Warenzeichen der SAP AG. Alle Screenshots des SAP-Systems unterliegen dem Copyright der SAP AG.

### <span id="page-44-0"></span>**Planung statistischer Kennzahlen**

- [SAP-Theorie I](#page-42-0)
- [SAP-Anwendung](#page-44-0)

### **Ablauf als EPK**

..\[epk\buchung\\_statistischer\\_kz.pdf](javascript:openwindowsource()

### **Welche Transaktionen sind wesentlich?**

Rechnungswesen Controlling Kostenstellenrechnung Planung Statistische Kennzahlen

- Ändern (KP46)  $\sqrt{N}$  Video Planung statistischer Kennzahlen
- Anzeigen (KP47)

#### **Was ist zu beachten?**

- Legen Sie die Planversion und die Planperiode fest.
- Geben Sie die Kostenstelle / Kostenstellengruppe und die Leistungsart / Leistungsgruppe an.
- Rufen Sie das Übersichtsfeld (Eingabemaske) mit F5 auf.
- Nun können Sie die Leistungen manuell erfassen.
- Das Periodenbild kann mit
- F6 aufgerufen werden für monatliche Planungen.
- Wird eine Kostenstellengruppe aufgerufen, kann zwischen den einzelnen Kostenstellen geblättert werden (Pfeil).
- Sichern Sie die Eingabe.

 $2/2$ 

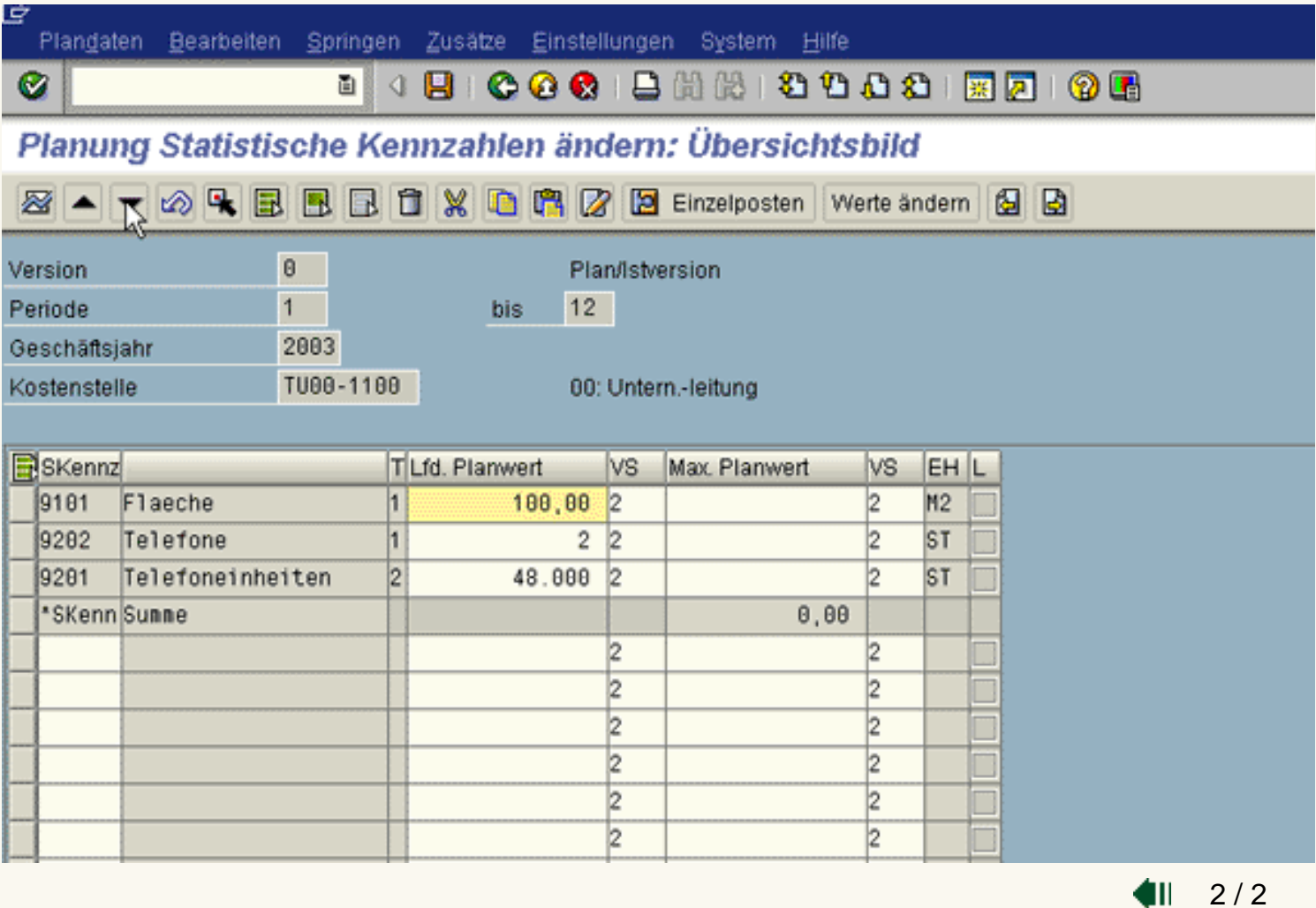

SAP ® und R/3 ® sind eingetragende Warenzeichen der SAP AG. Alle Screenshots des SAP-Systems unterliegen dem Copyright der SAP AG.

## <span id="page-46-0"></span>**Übung: Manuelle Planung statistischer Kennzahlen**

Damit die Plankosten Ihrer Kostenstelle Post/Archiv später ordnungsgemäß verteilt werden können (vgl. [Übung zur Planverteilung\)](javascript:openwindowsource(), müssen zunächst statistische Kennzahlen geplant werden, nach denen diese Verteilung später erfolgen soll (sog. Bezugsbasen).

Sie erinnern sich, dass die Telefonkosten zunächst komplett der Kostenstelle Post/Archiv zugeordnet wurden.

Um dem Verursachungsprinzip gerecht zu werden, dienen die "Zahl der Telefonanschlüsse" und die "Zahl der vertelefonierten Einheiten" auf den Empfängerkostenstelle als Bezugsbasis. Der Einfachheit halber sei unterstellt, dass ausschließlich ihre Verwaltungskostenstellen mit Telefonen ausgestattet sind.

Ähnlich verhält es sich mit den Plankosten der Kostenstelle Verwaltungsgebäude. Diese Kosten sollen im Rahmen einer Planumlage auf die einzelnen Verwaltungskostenstellen umgelegt werden (vgl. [Übung zur](javascript:openwindowsource() [Planumlage\)](javascript:openwindowsource(). Hier dient die "Zahl der in Anspruch genommenen Quadratmeter" als Bezugsbasis.

● Planen Sie also für Ihre Verwaltungs-Kostenstellengruppe (XX-VERWALT) in der Planversion 0 die statistischen Kennzahlen Quadratmeter, Telefonanschlüsse und Telefoneinheiten für das gesamte aktuelle Geschäftsjahr (Periode 1 bis 12) unter Zuhilfenahme der Angaben aus der Tabelle.

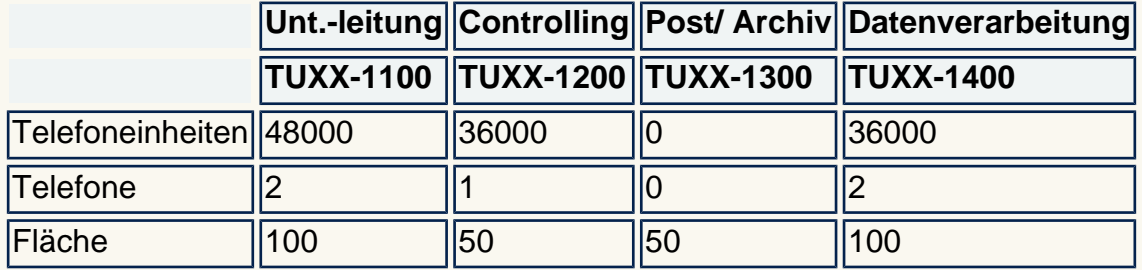

● Verwenden Sie das Planerprofil ,SAP101'.

- Sie können jede Kennzahl einzeln planen. Um Ihnen jedoch die Arbeit ein wenig zu erleichtern, wurden die stat. Kennzahlen in der statistischen Kennzahlengruppe STAT\_9000 zusammengefasst.
- Tragen Sie die jeweiligen Kennzahlen im Übersichtsbild ( F5) für jede einzelne Kostenstelle als laufenden Planwert ein. Die richtige periodische Aufteilung übernimmt das System - entsprechend dem bereits hinterlegten Kennzahlentyp - automatisch. Sichern Sie Ihre Eingaben. Durch die einzelnen Kostenstellen "hangeln" Sie sich mit ( Strg + F2; vgl. Bild).

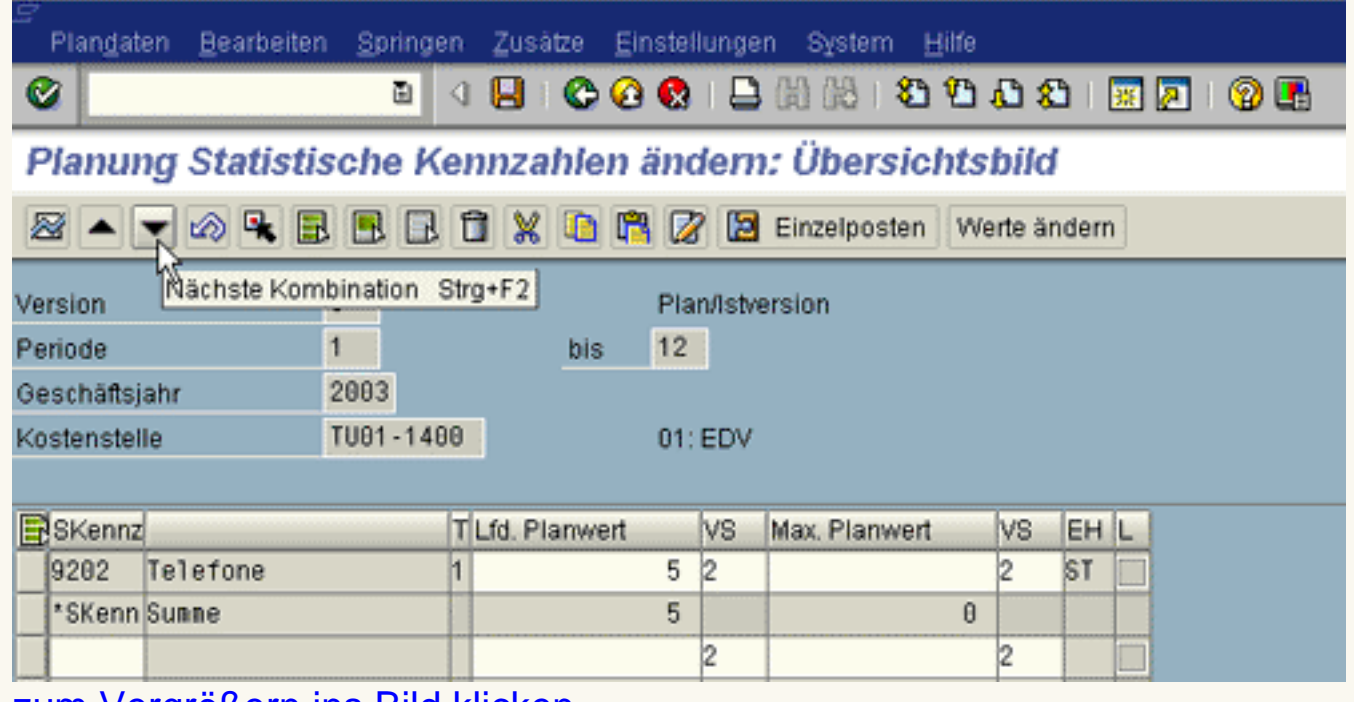

[zum Vergrößern ins Bild klicken](#page-48-0)

 $1/1$ 

SAP ® und R/3 ® sind eingetragende Warenzeichen der SAP AG. Alle Screenshots des SAP-Systems unterliegen dem Copyright der SAP AG.

<span id="page-48-0"></span>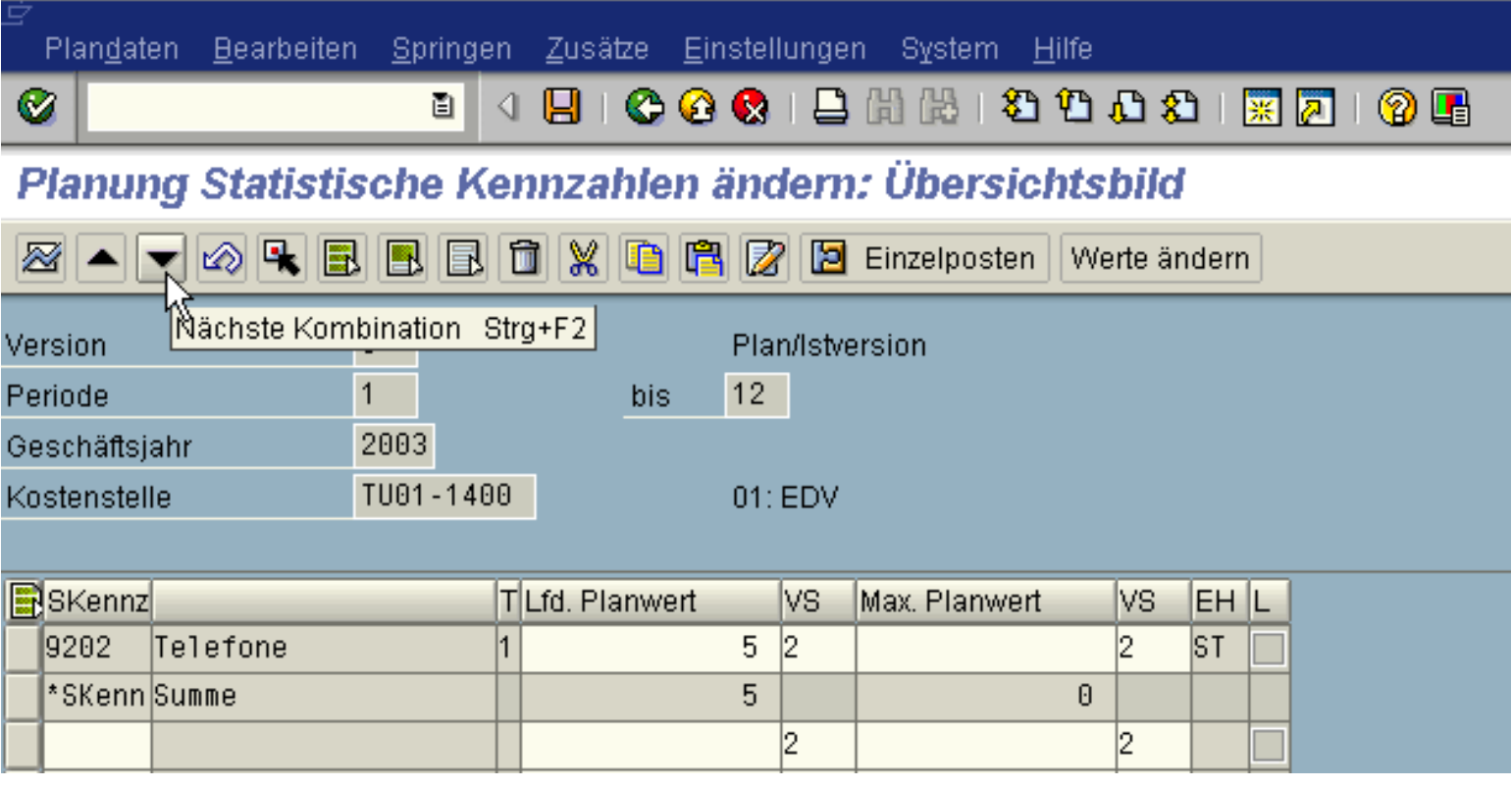

<span id="page-49-0"></span>[SAP-Theorie](#page-49-0)

[SAP-Anwendung](#page-53-0)

Schauen Sie noch einmal auf alle bisherigen Planungsaktivitäten zurück.

### **Bisheriges Vorgehen**

- *•Stammdaten Finanzwesen*
- Kosten- und Erlösarten
- **\*Kostenstellenstruktur**
- ·Leistungsarten
- •Innenaufträge
- *•Statistische Kennzahlen*

•Leistungsunabhängige Planung der Primärkosten (kostenstellenweise) •Leistungsplanung von KST ·Leistungsaufnahmeplanung

- von Kostenstellen
- *•Preisermittlung der Leistung*

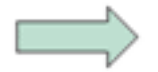

Abschluß der Planungsrechnung

Verrechnung der Gemeinkosten (Kostenverteilung / Kostenumlage)

Die Plan-Verteilung ist die letzte Aktivität im Rahmen der Primärkostenplanung. Sie dient der Verrechnung geplanter Primärkosten auf Empfängerkostenstellen und wird auch als maschinelle Primärkostenplanung bezeichnet. Dabei werden auf der Sender- und Empfängerseite Einzelposten erstellt, wodurch der Verteilungsvorgang definiert wird.

Beispiel: Im IST erfolgt die Verbuchung aller Gebäudekosten (z.B. dessen Miete, Heiz- und Stromkosten) zunächst komplett auf der Kostenstelle ,Verwaltungsgebäude'. Zum Periodenende werden diese Kosten auf die einzelnen Kostenstellen (Abteilungen) aufgeteilt, je nach in Anspruch genommener Fläche. Dazu mussten die entsprechenden statistischen Kennzahlen eingegeben werden, im Bsp. sind dies die Quadratmeter jeder Kostenstelle. Die Sammelkostenstelle wird entlastet und es erfolgt

so eine verursachungsgerechte Zuordnung der Gebäudekosten auf die einzelnen Kostenstellen.

In den Einzelposten auf der Empfängerseite wird auch die Senderkostenstelle fortgeschrieben. Die einzelnen Ursprungskostenpositionen bleiben erhalten.

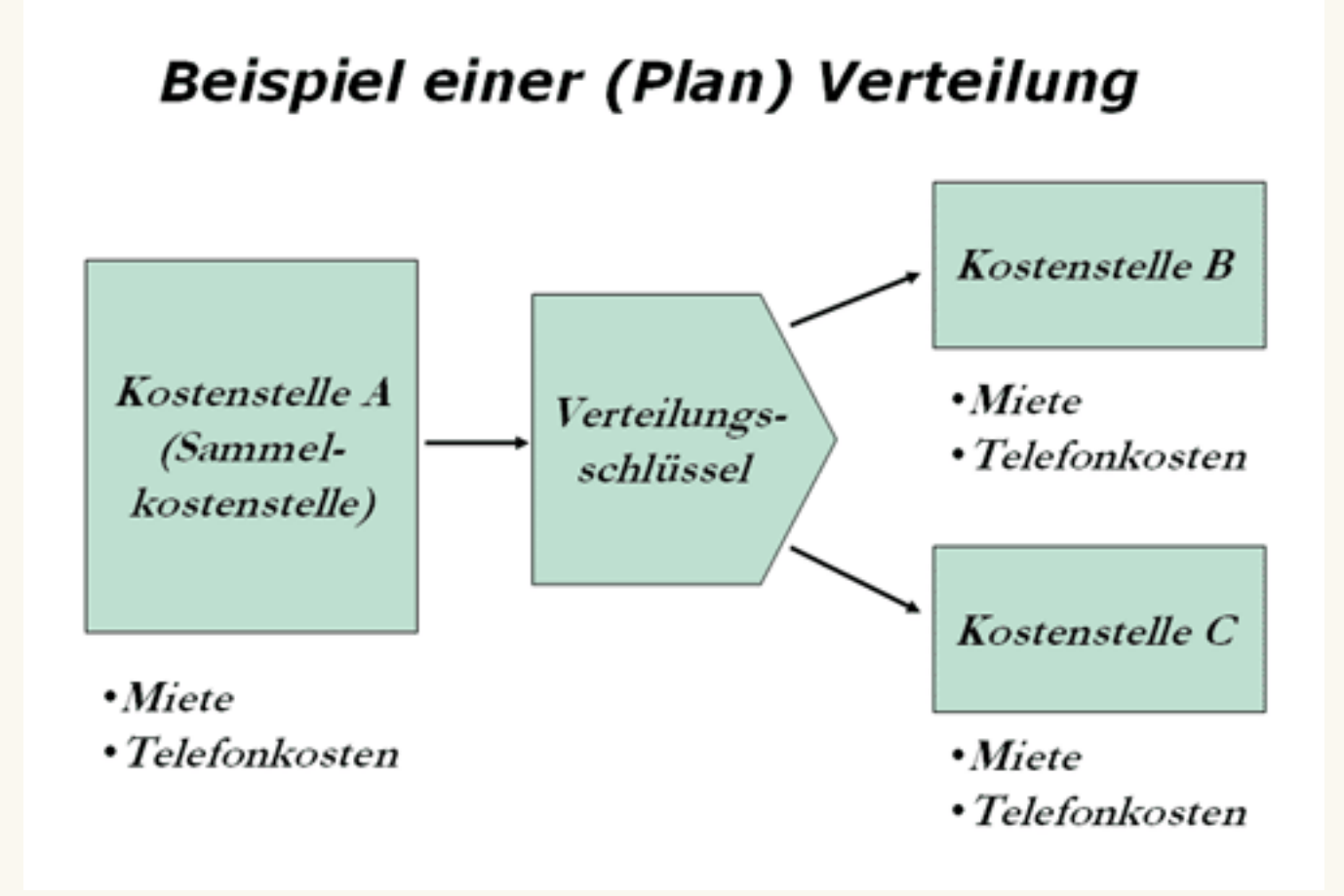

Im Beispiel fungiert die Kostenstelle A als Senderkostenstelle für die Empfängerkostenstellen B und C ab. Diese werden mit Kosten belastet. Die einzelnen Kostenpositionen (Miete, Telefonkosten) bleiben auch auf der Empfängerkostenstelle sichtbar.

Die Umbuchung auf die einzelnen Kostenstellen wird für die Plan-Verteilung zu Beginn der Periode vorgenommen, die Ist-Verrechnung findet dagegen am Ende einer Periode statt. Diese Umverteilungen erfolgen im SAP R/3 System automatisch mithilfe von Verteilungszyklen.

Grundsätzlich können Verrechnungen folgendermaßen durchgeführt werden:

• nach festen Werten, welche auf der Empfängerseite definiert wurden

- nach festen Prozentsätzen (Summe darf 100% nicht übersteigen)
- nach festen Anteilen, welche auf der Empfängerseite definiert sind

Ein Zyklus wird angelegt, um regelmäßig wiederkehrende Verrechnungen (z.B. Telefonkosten müssen jeden Monat verrechnet werden) mit den entsprechend zu definierenden Verrechnungsregeln nicht immer neu im System einstellen zu müssen. Es genügt dann, die Zyklen z.B. in einem Batchlauf monatlich anzustoßen.

Da Sie im Umgang mit SAP R/3 noch üben müssen, greifen Sie natürlich nicht auf bestehende Zyklen zurück, sondern legen selber welche an!

### **Verteilungszyklus**

Für die Plan-Verteilung müssen **Verteilungsregeln** definiert worden sein. Grundlage für die Verteilung ist die Angabe von Bezugsbasen. Dies können z.B. statistische Kennzahlen sein.

Anschließend kann ein **Verteilungszyklus** angelegt werden. Ein solcher **Zyklus** ist die Zusammenfassung einer Reihe von Segmenten, dabei werden die Segmente nacheinander abgearbeitet. Es können auch mehrere Zyklen aufeinander aufbauen. Im Fehlerfall muss dann z.B. aus Performancegründen nicht die komplette Verrechnung wiederholt werden. Ein Zyklus kann in unterschiedlichen Zeiträumen genutzt werden. Beim Start einer Verrechnung ist das Anfangsdatum zum Zyklus anzugeben. Die Definition von Segmenten und Zyklen erfolgt innerhalb der Funktionen zum Anlegen eines Verrechnungszyklus.

Die eigentliche Verrechnungslogik ist im R/3 System in den so genannten **Segmenten** enthalten, welche einzeln gepflegt werden müssen. In den Segmenten sind die **Sende- und die Empfängerkostenstelle** einzugeben, entweder einzeln oder als Gruppe, sowie die Bezugsbasen der Verrechnung, z.B. statistische Kennzahlen. Als Empfänger können neben einer Kostenstelle auch Gemeinkostenaufträge in Betracht kommen.

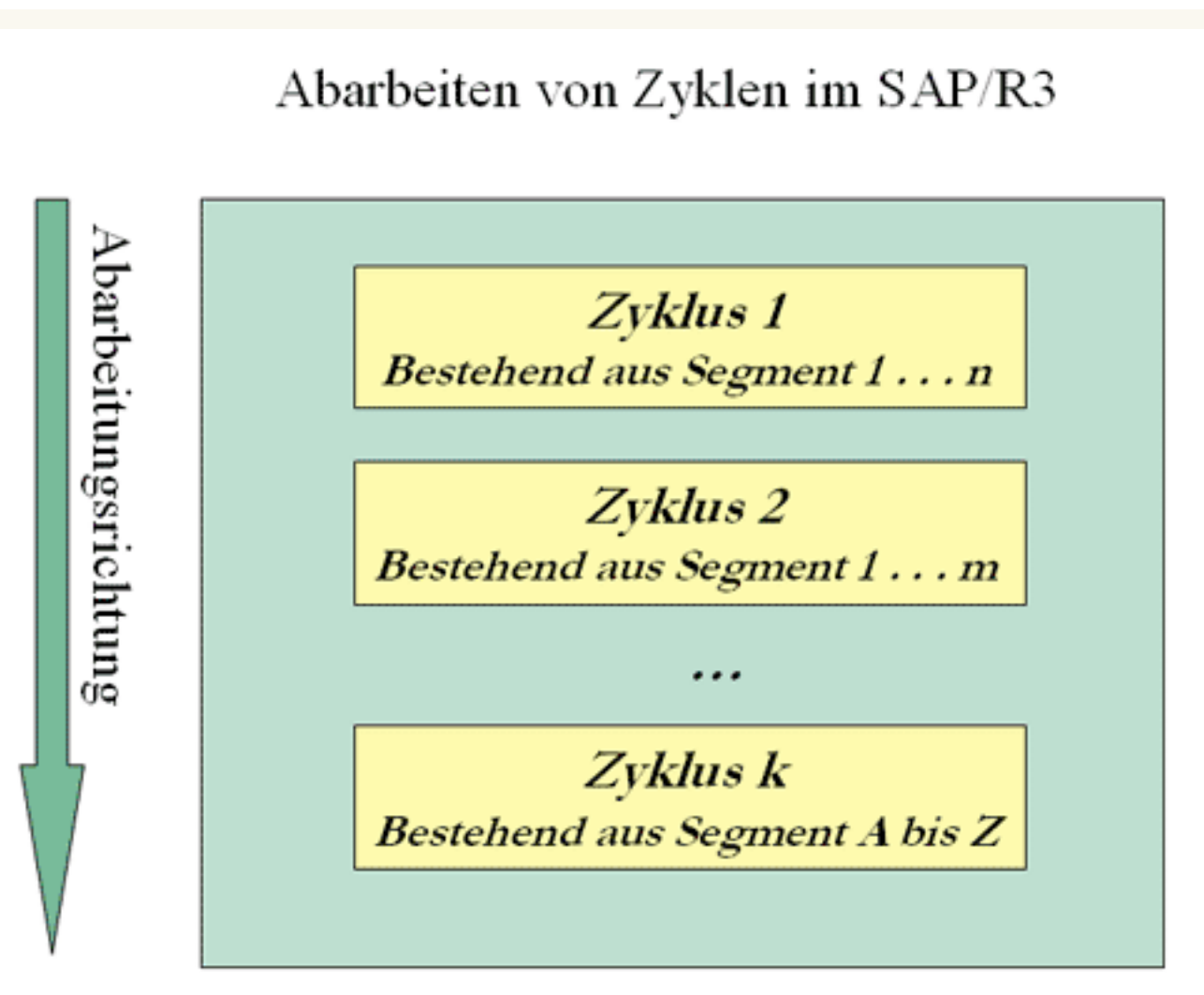

Vor der Durchführung der Verteilung ist es empfehlenswert, einen **Testlauf** durchzuführen, um eventuelle Fehler noch vor der Verbuchung zu ermitteln.

 $1/2$ 

IID

SAP ® und R/3 ® sind eingetragende Warenzeichen der SAP AG. Alle Screenshots des SAP-Systems unterliegen dem Copyright der SAP AG.

### <span id="page-53-0"></span>**Verteilung**

[SAP-Theorie](#page-49-0)

[SAP-Anwendung](#page-53-0)

#### **Ablauf als EPK**

..\[epk\planverteilung.pdf](javascript:openwindowsource()

#### **Welche Transaktionen sind wesentlich?**

Rechnungswesen\_Controlling\_Kostenstellenrechnung\_Planung\_Verrechnungen

• Verteilung (KSVB) - **WAS**[Video Durchführung einer Plan-Verteilung](javascript:openwindowsource()

Bitte beachten Sie, dass die Videos lediglich zur Verdeutlichung der Funktionalität dienen und nicht immer die Lösung der Aufgaben zeigen! Sie müssen Ihre Lösung selbst einordnen.

#### **Was ist zu beachten?**

- Legen Sie die Planperiode fest.
- Legen Sie einen Zyklus an (

Umsch+F5), es sind der Zykluskurztext sowie das Anfangsdatum (1.1. des aktuellen Geschäftsjahres) einzugeben.

- Rufen Sie das Übersichtsfeld (Eingabemaske) mit Enter auf.
- Nun können Sie die Zyklusdaten eingeben (Beschreibung des Zyklus).
- Legen Sie dann die einzelnen Segmente an (Klick auf ,Anhängen Segment').

Hier geben Sie den Segmentnamen (Kurztext) und eine Beschreibung für das Segment an. Anschließend sind die Senderegeln anzugeben. Dazu gehört die Hinterlegung der Senderkostenstelle/Senderkostenstellengruppe und der Kostenart/Kostenartengruppe sowie der Empfängerkostenstelle/Empfängerkostengruppe. Ebenso sind die Empfängerbezugsbasen einzupflegen. Die Bezugsbasis regelt die Verteilung und basiert im Beispiel auf den Statistischen Kennzahlen (Plan). Dies ist zu hinterlegen. Außerdem muss die entsprechende statistische Kennzahl/Kennzahlengruppe angegeben werden.

● Damit ist ein erstes Segment im Zyklus definiert. Nun können über ,Segment hinzufügen' weitere Segmente angelegt werden, falls dies erforderlich ist.

Vor der Buchung sollte eine formale Prüfung durchgeführt werden, um Fehler zu vermeiden. Der Zyklus kann dann gesichert und anschließend ausgeführt werden allerdings zuerst in einem Testlauf!

● " Ergibt der Testlauf unerwartete Daten oder Fehlermeldungen, können Sie den Zyklus und seine Segmente ändern. Rufen Sie mit der Transaktion

Rechnungswesen\_Controlling\_Kostenstellenrechnung\_Planung\_Verrechnungen\_Zusätze\_Zyklus\_Ändernden Zyklus auf und wechseln Sie mit der entsprechenden Drucktaste zum ersten Segment. Mit Hilfe der Segmentübersicht Springen\_Übersicht\_Segmentekönnen Sie weitere Segmente auswählen.

> ΔIΙ  $2/2$

SAP ® und R/3 ® sind eingetragende Warenzeichen der SAP AG. Alle Screenshots des SAP-Systems unterliegen dem Copyright der SAP AG.

# <span id="page-54-0"></span>**Übung: PLAN-Verteilung** 1 / 4

- [PLAN-Verteilungs-Zyklus anlegen](#page-54-0)
- [Segment für Telefongrundgebühren anlegen](#page-56-0)
- [Segment für Telefoneinheiten anlegen](#page-58-0)
- [PLAN-Verteilungs-Zyklus ausführen](#page-59-0)

Nun haben Sie es endlich geschafft: sämtliche Planzahlen - auch die der Nachzügler - wurden erfasst. Jetzt können Sie zum Periodenabschluss (PLAN) übergehen. Als erstes legen Sie einen PLAN-Verteilungs-Zyklus an, mit dem die Telefon-(PLAN) Kosten Ihrer Post-Kostenstelle auf die Verwaltungskostenstellen verteilt werden sollen.

• Verzweigen Sie also aus dem Menü der Kostenstellenrechnung heraus über

Planung Verrechnungen Verteilung in das Einstiegsbild zur Planverteilung.

• Da noch kein Zyklus für Ihr Vorhaben vorhanden ist verzweigen Sie in der Menüleiste über

Zusätze\_Zyklus\_Anlegen (bzw. Umsch. + F5) in das Einstiegsbild.

• Hier legen Sie einen PLAN-Verteilungs-Zyklus P-V-XX mit dem Anfangsdatum 01.01. des aktuellen Geschäftsjahres an (XX steht wieder für Ihre zweistellige Gruppennummer). Weiter mit

Enter.

● Vergeben Sie "sprechende" Bezeichnungen, z.B. "Planverteilung Gruppe XX". Alle anderen, vom System vorgeschlagenen Werte in den Kopfdaten können übernommen werden.

Der Zyklus soll aus zwei Segmenten bestehen, innerhalb derer die eigentlichen Regeln für die Verteilung definiert werden:

- Segment 1: Verteilung der Kosten für Telefongrundgebühren
- Segment 2: Verteilung der Kosten für Telefoneinheiten.

 $1/4$ 

SAP ® und R/3 ® sind eingetragende Warenzeichen der SAP AG. Alle Screenshots des SAP-Systems unterliegen dem Copyright der SAP AG.

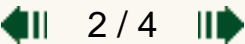

# <span id="page-56-0"></span>Ubung: PLAN-Verteilung **2/4 III**

- [PLAN-Verteilungs-Zyklus anlegen](#page-54-0)
- [Segment für Telefongrundgebühren anlegen](#page-56-0)
- [Segment für Telefoneinheiten anlegen](#page-58-0)
- [PLAN-Verteilungs-Zyklus ausführen](#page-59-0)
	- Legen Sie also das erste Segment an, indem Sie über die Schaltfläche ,Anhängen Segment' in das Detailbild zur Segmentpflege verzweigen. Vergeben Sie die entsprechenden Bezeichnungen für Segment und Text (z. B.: "Segment 1" und "Verteilung Grundgebühren"). Es sollen 100% aller gebuchten Planwerte auf der Basis variabler Anteile verteilt werden - in den Rubriken Senderwerte und Empfängerbezugsbasis können folglich die vom System vorgeschlagenen Werte übernommen werden.
	- Sender-Kostenstelle ist Ihre Kostenstelle Post/Archiv. Da nur eine Kostenart verteilt werden soll, ist im Feld Sender-Kostenart die Kostenart "Telefon Grundgebühren" zu hinterlegen. Ermitteln Sie die entsprechenden Nummern bitte selbständig mittels Matchcode-Suche oder unter Zuhilfenahme Ihres Beispiel-BAB's.

Falls Sie mehrere Möglichkeiten zu einer Selektion bekommen, sollten Sie immer die Nummer des Internationalen Kontenplans INT auswählen.

- Zu den Empfänger-Kostenstellen gehören alle Verwaltungskostenstellen (mit Ausnahme der Postkostenstelle). Welcher Eintrag empfiehlt sich hier?
- In der Registerkarte Empfängerbezugsbasis muss für diese Verteilung für die Art variabler Anteile "Statist. Kennzahlen Plan" ausgewählt werden. Für die Verteilung der Grundgebühren ist die Anzahl der Telefonaparte geeignet, da eine Grundgebühr immer dann anfällt, wenn ein Telefon zur Verfügung steht. Die Normierung negativer Bezugsbasen ist nicht erforderlich, da diese Situation hier nicht eintreten kann.
- In den Selektionskriterien (Registerkarte Senderwerte) ist die Planversion 0 anzugeben.

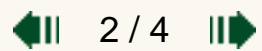

SAP ® und R/3 ® sind eingetragende Warenzeichen der SAP AG. Alle Screenshots des SAP-Systems unterliegen dem Copyright der SAP AG.

 $\mathbf{1}$  3/4  $\mathbf{1}$ 

# <span id="page-58-0"></span>**Übung: PLAN-Verteilung**  $\leftarrow$  4 3/4 **II**

- [PLAN-Verteilungs-Zyklus anlegen](#page-54-0)
- [Segment für Telefongrundgebühren anlegen](#page-56-0)
- [Segment für Telefoneinheiten anlegen](#page-58-0)
- [PLAN-Verteilungs-Zyklus ausführen](#page-59-0)
	- Daraufhin können Sie über das Menü

Bearbeiten\_Anhängen Segment bzw. gleichnamige Drucktaste zur Bearbeitung des zweiten Segmentes übergehen. Vergeben Sie wieder "sprechende" Bezeichnungen für Segment und Text (z. B.: "Segment 2" und "Verteilung Einheiten").

- Beachten Sie, dass die Sender-Kostenstelle im zweiten Segment wiederum Ihre Kostenstelle Post/Archiv ist. Sender-Kostenart ist in diesem Fall die primäre Kostenart "Telefonkosten Einheiten". Die Empfängerwerte entsprechen denen des ersten Segments.
- Bezugsbasis sind wieder die statistischen Kennzahlen Plan ändern Sie also die Feldgruppe dementsprechend ab.
- Überlegen Sie, welche statistische Kennzahl zu hinterlegen ist, wenn Sie als Bezugsbasis für die Verteilung der Telefoneinheiten fungieren soll.
- Bei Senderwerten ist Selektionskriterium wieder die Planversion 0.
- Nachdem Sie alle erforderlichen Eingaben getätigt haben, sollten Sie Ihren PLAN-Verteilungs-Zyklus sichern. Verlassen Sie die Transaktion.

SAP ® und R/3 ® sind eingetragende Warenzeichen der SAP AG. Alle Screenshots des SAP-Systems unterliegen dem Copyright der SAP AG.

# <span id="page-59-0"></span>**Übung: PLAN-Verteilung** 4 / 4

- [PLAN-Verteilungs-Zyklus anlegen](#page-54-0)
- [Segment für Telefongrundgebühren anlegen](#page-56-0)
- [Segment für Telefoneinheiten anlegen](#page-58-0)
- [PLAN-Verteilungs-Zyklus ausführen](#page-59-0)

Bei dieser Aktion sperren Sie sich gegenseitig, wenn mehrere Teilnehmer gleichzeitig in der Transaktion arbeiten. Warten Sie also einen Moment, falls die Durchführung dieser Transaktion zum gegenwärtigen Zeitpunkt nicht möglich ist und versuchen Sie es später noch einmal.

- Führen Sie den von Ihnen soeben angelegten PLAN-Verteilungs-Zyklus für die aktuelle Periode aus. Starten Sie zunächst nur einen Testlauf und aktivieren Sie die Check-Box "Detaillisten".
- Wenn Sie alles richtig gemacht haben, sollten Sie in der angezeigten Grundliste 2 Sender (1 je Segment), 6 Empfänger (3 je Segment) und keine Nachrichten sehen.
- Wenn dies nicht der Fall ist, müssen Sie Ihre Einstellungen überprüfen. Detailinformationen erhalten Sie über das Menü Springen\_Nachrichten\_Gesamt.
- Erst wenn die Verarbeitung fehlerfrei abgeschlossen wurde, sollten Sie den Ablauf mit Verbuchung starten. Deaktivieren Sie dazu einfach die Check-Box "Testlauf" und starten den Zyklus erneut.
- Aus der Grundliste heraus können Sie sich über das Menü Springen Einzelposten die Planeinzelposten dieser Verteilung anzeigen lassen. Aufgrund der Einfachheit der erfassten Daten sollte es Ihnen möglich sein, die Werte zu kontrollieren:
- 100 EURO werden im Verhältnis 2:1:2 verteilt und
- 1.000 EURO werden im Verhältnis 4:3:3 verteilt
	- Tragen Sie die errechneten Werte in Ihren Beispiel-BAB ein!

Wie machen Sie das? Es stehen in der monatlichen Kostenerfassung für die Kostenart Telefoneinheiten drei Zeilen zur Verfügung. In Zeile 1 erfassen Sie die auf der Sammelkostenstelle erfassten Kosten (z.B. 100 Euro). In Zeile 2 vollziehen Sie die verursachungsgerechte Umbuchung

dieses Betrages von dieser Senderkostenstelle (minus 100 Euro) auf Empfängerkostenstellen (plus x Euro, plus y Euro, ...) nach. In Zeile 3 bilden Sie die Summen (0, x, y Euro).

• Schauen Sie sich im Berichtswesen die Auswirkungen der Umlage an. Können Sie mit Hilfe von Berichten die Ent- und Belastungen noch nachvollziehen?

Die Plan-Verteilung ist damit abgeschlossen. Vollziehen Sie noch einmal alle Schritte nach, die für diesen Prozess notwendig waren! Es handelt sich um eine beliebte Klausurfrage!

4 / 4

4II.

SAP ® und R/3 ® sind eingetragende Warenzeichen der SAP AG. Alle Screenshots des SAP-Systems unterliegen dem Copyright der SAP AG.

- <span id="page-61-0"></span>[SAP-Theorie](#page-61-0)
- [Vergleich Plan-Verteilung Plan-Umlage](#page-64-0)
- [SAP-Anwendung](#page-65-0)

### **Ziel und Umfang der Plan-Umlage**

Wie bereits erwähnt ist die Plan-Umlage auch eine Möglichkeit der Kostenverrechnung im SAP R/3 System. Allerdings mit einigen Unterschieden zur Plankostenverteilung.

Die Plan-Umlage zählt zu der Sekundärkostenplanung, welche im Anschluss an die Primärkostenplanung stattfindet.

Mit der Plan-Umlage lassen sich die sekundären Kosten wertmäßig planen. Vorraussetzung hierfür ist die abgeschlossene Erfassung der Umlageschlüssel (statistische Kennzahlen).

Die Plan-Umlage dient der Kostenstellenabrechnung. Es werden alle Kostenarten einer Kostenstelle (Senderkostenstelle) zusammengefasst und dann auf die Empfängerkostenstellen umgelegt. Es sind also nicht einzelne Kostenpositionen zu verteilen, sondern die gesamten Kosten der Senderkostenstelle als Block. Dies erfolgt mit Hilfe einer festgelegten Umlagenkostenart (Sekundärkostenart). Folgendes Beispiel soll das Vorgehen verdeutlichen.

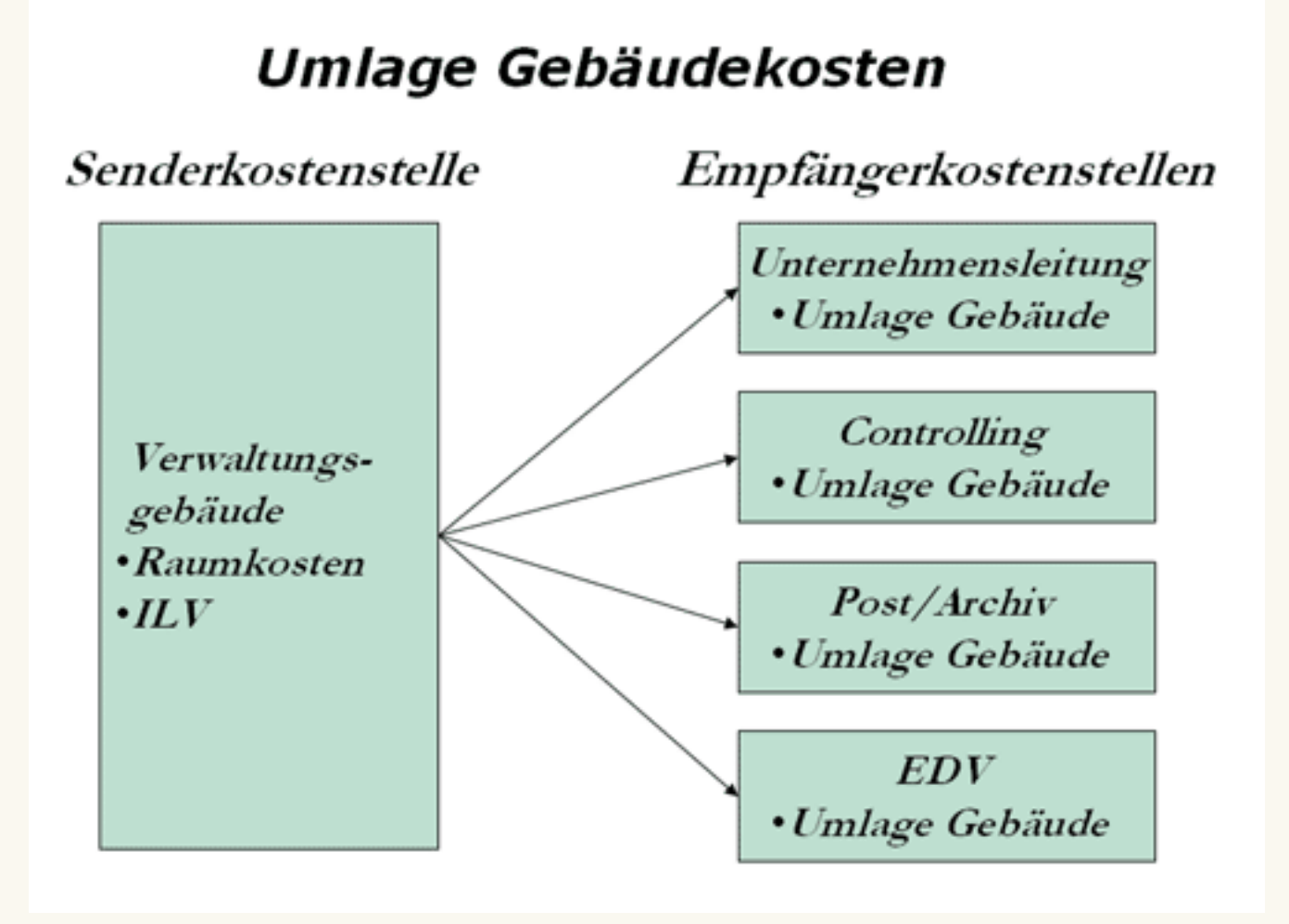

Es werden also Summen aus primären bzw. aus primären und sekundären Kosten nach klar definierten Regeln von der Senderkostenstelle auf die Empfängerkostenstelle umgelegt. Die Empfängerkostenstelle wird dabei mit einer Sekundären Kostenart (im Beispiel "Umlage Gebäude") belastet.

Die Umlage erfolgt dabei unter einer sekundären Kostenart, die Senderkostenstelle wird entlastet.

### **Umlagezyklus**

Auch die Plan-Umlage erfolgt nach bestimmten vordefinierten Regeln. Dazu ist wie bei der Plan-Verteilung ein **Plan-Umlagezyklus** zu definieren, welcher auch wieder aus mehren Segmenten bestehen kann. Wiederum sind die Sender- und Empfängerkostenstellen festzulegen sowie die Bezugsbasis. Auch bei der Plan-Umlage empfiehlt es sich, vor der Verbuchung einen Testlauf zu start.

SAP ® und R/3 ® sind eingetragende Warenzeichen der SAP AG. Alle Screenshots des SAP-Systems unterliegen dem Copyright der SAP AG.

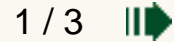

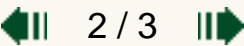

 $\blacksquare$  2/3  $\blacksquare$ 

## <span id="page-64-0"></span>**Umlage**

- [SAP-Theorie](#page-61-0)
- [Vergleich Plan-Verteilung Plan-Umlage](#page-64-0)
- [SAP-Anwendung](#page-65-0)

### **Unterschiede**

Die folgende Tabelle stellt die Unterschiede zwischen Verteilung und Umlage noch einmal übersichtlich dar.

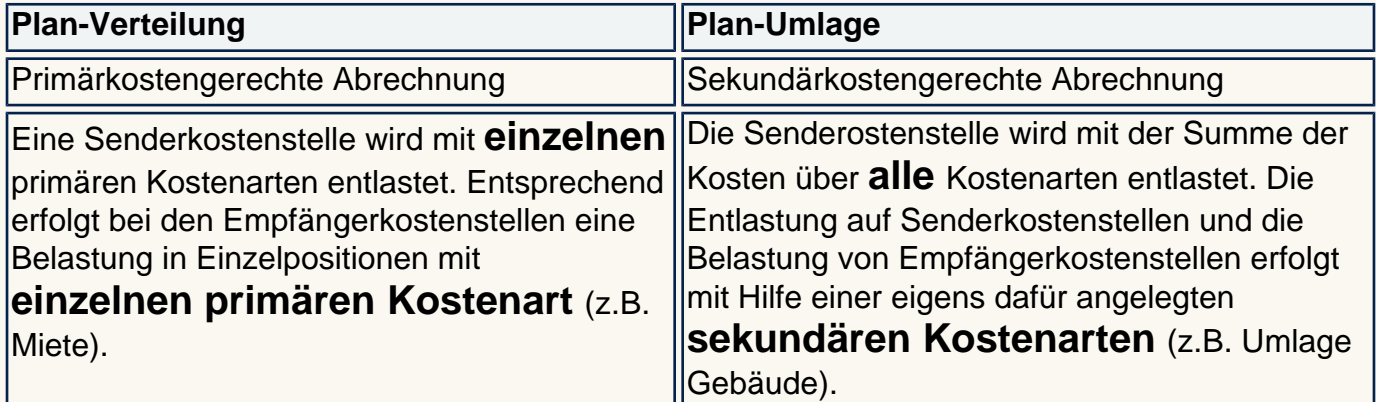

### **Gemeinsamkeiten**

- In beiden Fällen werden die Verrechnungen auf jede Sender- und Empfängerkostenstelle als Einzelposten geschrieben.
- Plan-Verrechnungen können beliebig oft wiederholt werden, wobei die Einzelposten einer vorangegangenen Verrechnung storniert werden .
- Plan-Verrechnungen werden zum **ersten** Tag einer Periode ausgeführt.
- Ist-Verrechnungen werden zum **letzten** Tag einer Periode ausgeführt.

SAP ® und R/3 ® sind eingetragende Warenzeichen der SAP AG. Alle Screenshots des SAP-Systems unterliegen dem Copyright der SAP AG.

## <span id="page-65-0"></span>**Umlage**

- [SAP-Theorie](#page-61-0)
- [Vergleich Plan-Verteilung Plan-Umlage](#page-64-0)
- [SAP-Anwendung](#page-65-0)

### **Ablauf als EPK**

../[epk/planumlage.pdf](javascript:openwindowsource()

#### **Welche Transaktionen sind wesentlich?**

Rechnungswesen\_Controlling\_Kostenstellenrechnung\_Planung\_Verrechnungen

• Umlage (KSUB) - **WE**[Video Durchführung einer Plan-Umlage](javascript:openwindowsource()

### **Was ist zu beachten?**

Das Vorgehen beim Anlegen eines Zyklus für die Plan-Umlage ist analog der Vorgehensweise bei der Plan-Verteilung. Die einzelnen Schritte sind ähnlich und werden nur noch einmal kurz zusammengefasst.

- Legen Sie die Planperiode fest.
- Legen Sie einen Zyklus an ( Umsch+ F5).
- Rufen Sie das Übersichtsfeld (Eingabemaske) auf.
- Nun können Sie einen Zyklus anlegen (Name eingeben).
- Legen Sie das Segment an (Anhängen Segment).
- ●

**Achtung**: Umlagekostenart muss angegeben werden (z.B. Umlage Verwalt. Geb.).

• Beachten Sie, dass ggf. alle Kosten auf einer Senderkostenstelle umgelegt werden sollen. Da man nicht alle möglichen Kostenarten erfassen möchte, verwendet man hier eine Kostenartengruppe (

**Kostenartengruppe CO-PC-TOT**), die alle Kostenarten enthält.

TIL  $3/3$ 

SAP ® und R/3 ® sind eingetragende Warenzeichen der SAP AG. Alle Screenshots des SAP-Systems unterliegen dem Copyright der SAP AG.

# <span id="page-66-0"></span> $übung: PLAN-Umlage$  1/2 ⊪

- [PLAN-Umlage-Zyklus anlegen](#page-66-0)
- [PLAN-Umlage-Zyklus ausführen](#page-68-0)

Letzter Schritt im Rahmen des PLAN-Periodenabschlusses ist die PLAN-Umlage. Das Anliegen dieser Verrechnung ist es, alle geplanten Kosten der Kostenstelle Verwaltungsgebäude möglichst verursachungsgerecht unter einer sekundären Umlagekostenart auf die Verwaltungskostenstellen "umzulegen". Die auf der Gebäudekostenstelle angefallenen Primärkosteninformationen sind dann auf der Empfängerseite nicht mehr nachvollziehbar.

- Hinsichtlich Anlage und Ausführung des Zyklus sind sich PLAN-Umlage und PLAN-Verteilung sehr ähnlich.
- Verzweigen Sie also aus dem Menü der Kostenstellenrechnung heraus über

Planung Verrechnungen Umlage in das Einstiegsbild zur Plan-Umlage.

• Von dort gelangen Sie im Menü über

Zusätze\_Zyklus\_Anlegen (bzw. Umsch.+ F5) in das Anforderungsbild. Legen Sie einen Plan-Umlagezyklus P-U-XX mit dem Anfangsdatum 01.01. des aktuellen Geschäftsjahres an (XX steht wieder für Ihre zweistellige Gruppennummer)!

- Vergeben Sie "sprechende" Bezeichnungen, z.B. "Planumlage Gruppe XX". Alle anderen, vom System vorgeschlagenen Werte in den Kopfdaten können übernommen werden.
- Dieser Zyklus wird nur aus einem Segment bestehen: Segment 1 -Umlage der Kosten für Gebäudekosten. Legen Sie also das Segment an, indem Sie über

Bearbeiten\_AnhängenSegment bzw. gleichnamige Drucktaste in das Detailbild zur Segmentpflege verzweigen.

• Vergeben Sie die entsprechenden Bezeichnungen für Segment und Text (z. B.: "Segment 1" und "Umlage Verw.-Gebäudekosten"). Ermitteln Sie die erforderliche

**Umlagekostenart** bitte selbständig per Matchcode-Suche. Es sollen 100% aller gebuchten Planwerte auf der Basis variabler Anteile umgelegt werden in den Rubriken Senderwerte und Bezugsbasis können folglich auch hier die ●

vom System vorgeschlagenen Werte übernommen werden.

- **Sender-Kostenstelle** ist diesmal Ihre Kostenstelle Verwaltungsgebäude. Damit auch wirklich alle Kostenarten, die auf der Gebäudekostenstelle anfallen könnten, ordnungsgemäßumgelegt werden, sollten Sie als Senderkostenart die Kostenartengruppe **CO-PC-TOT** eintragen! Zu den **Empfänger-Kostenstellen** gehören alle Verwaltungskostenstellen.
- Über das Menü

Springen Empfängerbezugsbasis bzw. gleichnamige Registerkarte gelangen Sie in die Bezugsbasispflege. Bezugsbasis für diese Umlage sind wieder die in der Kennzahlenübung erfassten **statistischen Kennzahlen Plan**. Die Normierung negativer Bezugsbasen ist wieder nicht erforderlich, da diese Situation auch hier nicht eintreten kann. In den Selektionskriterien ist die Planversion 0 und die statistische Kennzahl zu hinterlegen, die als Bezugsbasis fungieren soll - Gebäudekosten werden auf der Basis der in Anspruch genommenen **Fläche** umgelegt.

• Nachdem Sie alle erforderlichen Eingaben getätigt haben, können Sie Ihren Plan-Umlage-Zyklus sichern und die Transaktion verlassen.

SAP ® und R/3 ® sind eingetragende Warenzeichen der SAP AG. Alle Screenshots des SAP-Systems unterliegen dem Copyright der SAP AG.

 $1/2$ IID

# <span id="page-68-0"></span>**Übung: PLAN-Umlage 2/2**

[PLAN-Umlage-Zyklus anlegen](#page-66-0)

#### [PLAN-Umlage-Zyklus ausführen](#page-68-0)

Bei dieser Aktion sperren Sie sich wieder gegenseitig, wenn mehrere Teilnehmer gleichzeitig in der Transaktion arbeiten. Warten Sie also einen Moment, falls die Durchführung dieser Transaktion zum gegenwärtigen Zeitpunkt nicht möglich ist und versuchen Sie es später noch einmal.

• Führen Sie den von Ihnen soeben angelegten PLAN-Umlage-Zyklus für den aktuellen Monat aus. Starten Sie zunächst nur einen **Testlauf** und aktivieren Sie die Check-Box "Detaillisten". Wenn Sie alles richtig gemacht haben, sollten Sie in der angezeigten Grundliste 1 Sender, 4 Empfänger und keine Nachrichten sehen.

Wenn Sie dennoch Nachrichten sehen, muss das noch nicht einen Fehler im Zyklus bedeuten. Das System weist Sie nämlich ggf. darauf hin, dass für einzelne Kostenarten keine Beträge gebucht sind. Da Sie ja durch Angabe der Kostenartengruppe CO-PC-TOT angeben, dass alle vorhandenen Kostenarten geprüft werden sollen, kann es zu einer längeren Liste solcher Nachrichten kommen. Sehen Sie sich also die Nachrichten an, um zu prüfen, ob es sich lediglich um solche Hinweise handelt (bleiben Sie dazu in diesem Bild und verwenden Sie das Menü Springen\_Nachrichten\_Gesamt). In diesem Fall können Sie diese Nachrichten ignorieren.

- Starten Sie erst dann den Buchungslauf, wenn alles fehlerfrei läuft.
- Aus der Grundliste heraus können Sie sich wieder über das Menü Springen Einzelposten die Planeinzelposten der Umlage anzeigen lassen.
- Vervollständigen Sie also auch hier Ihren Beispiel-BAB!
- Schauen Sie sich im Berichtswesen die Auswirkungen der Umlage an. Können Sie mit Hilfe von Berichten die Ent- und Belastungen noch nachvollziehen?

Die Plan-Umlage ist damit abgeschlossen. Vollziehen Sie nocheinmal alle Schritte nach, die für diesen Prozess notwendig waren! Es handelt sich um eine beliebte Klausurfrage!

SAP ® und R/3 ® sind eingetragende Warenzeichen der SAP AG. Alle Screenshots des SAP-Systems unterliegen dem Copyright der SAP AG.

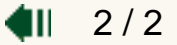